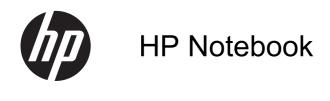

User Guide

© Copyright 2012 Hewlett-Packard Development Company, L.P.

Bluetooth is a trademark owned by its proprietor and used by Hewlett-Packard Company under license. Intel is a trademarks of Intel Corporation in the U.S. and other countries. AMD is a trademark of Advanced Micro Devices, Inc. SD Logo is a trademark of its proprietor. Microsoft and Windows are U.S. registered trademarks of Microsoft Corporation.

The information contained herein is subject to change without notice. The only warranties for HP products and services are set forth in the express warranty statements accompanying such products and services. Nothing herein should be construed as constituting an additional warranty. HP shall not be liable for technical or editorial errors or omissions contained herein.

First Edition: September 2012

Document Part Number: 702226-001

#### **Product notice**

This user guide describes features that are common to most models. Some features may not be available on your computer.

To obtain the latest information in this guide, contact support. For U.S. support, go to <a href="http://www.hp.com/go/contactHP">http://www.hp.com/go/contactHP</a>. For worldwide support, go to <a href="http://welcome.hp.com/country/us/en/wwcontact\_us.html">http://welcome.hp.com/country/us/en/wwcontact\_us.html</a>.

#### Software terms

By installing, copying, downloading, or otherwise using any software product preinstalled on this computer, you agree to be bound by the terms of the HP End User License Agreement (EULA). If you do not accept these license terms, your sole remedy is to return the entire unused product (hardware and software) within 14 days for a refund subject to the refund policy of your place of purchase.

For any further information or to request a full refund of the computer, please contact your local point of sale (the seller).

## Safety warning notice

MARNING! To reduce the possibility of heat-related injuries or of overheating the computer, do not place the computer directly on your lap or obstruct the computer air vents. Use the computer only on a hard, flat surface. Do not allow another hard surface, such as an adjoining optional printer, or a soft surface, such as pillows or rugs or clothing, to block airflow. Also, do not allow the AC adapter to contact the skin or a soft surface, such as pillows or rugs or clothing, during operation. The computer and the AC adapter comply with the user-accessible surface temperature limits defined by the International Standard for Safety of Information Technology Equipment (IEC 60950).

# **Table of contents**

| 1 | Welcome                                                        | 1  |
|---|----------------------------------------------------------------|----|
|   | Finding information                                            | 2  |
| 2 | Getting to know your computer                                  | 4  |
|   | Top                                                            | 4  |
|   | TouchPad                                                       | 4  |
|   | Lights                                                         | 5  |
|   | Buttons, speakers, and fingerprint reader (select models only) | 6  |
|   | Keys                                                           | 9  |
|   | Front                                                          | 10 |
|   | Right                                                          | 12 |
|   | Left                                                           | 12 |
|   | Display                                                        | 13 |
|   | Bottom                                                         | 16 |
|   | Identifying the bottom parts of the computer                   | 17 |
| 3 | Connecting to a network                                        | 19 |
|   | Connecting to a wireless network                               |    |
|   | Using the wireless controls                                    |    |
|   | Using the wireless button                                      | 19 |
|   | Using operating system controls                                | 19 |
|   | Using a WLAN                                                   | 20 |
|   | Using an Internet service provider                             | 20 |
|   | Setting up a WLAN                                              | 21 |
|   | Configuring a wireless router                                  | 21 |
|   | Protecting your WLAN                                           | 21 |
|   | Connecting to a WLAN                                           | 22 |
|   | Using Bluetooth wireless devices                               | 22 |
|   | Connecting to a wired network                                  | 22 |
|   | Connecting to a local area network (LAN)                       | 23 |
| 4 | Pointing devices and keyboard                                  | 24 |
|   | Using pointing devices                                         |    |
|   | Setting pointing device preferences                            |    |
|   | Using the TouchPad                                             |    |
|   | Turning the TouchPad off and on                                | 24 |

| Navigating                         | 24                                |
|------------------------------------|-----------------------------------|
| Selecting                          | 25                                |
| Using Touch gestures               | 25                                |
| Tapping                            | 25                                |
| Scrolling                          | 26                                |
| Pinching/zooming                   | 26                                |
| Using the keyboard                 | 27                                |
| Identifying the hot keys           | 27                                |
| Using keypads                      | 28                                |
| Using the embedded numeric keyp    | pad (select models only)29        |
| Turning the embedded r             | numeric keypad on and off30       |
| Switching key functions            | on the embedded numeric keypad 30 |
| Using the integrated numeric keyp  | ad (select models only) 30        |
| Using an optional external numeric | c keypad 31                       |
| 5 Multimedia                       | 32                                |
| Using the media activity controls  |                                   |
| Audio                              |                                   |
|                                    | 32                                |
| • •                                |                                   |
| Webcam (select models only)        |                                   |
| Video                              |                                   |
| VGA                                | 34                                |
| HDMI (select models only)          | 34                                |
|                                    |                                   |
| 6 Power management                 | 36                                |
| Shutting down the computer         |                                   |
| Setting power options              |                                   |
|                                    |                                   |
|                                    |                                   |
|                                    | on 37                             |
|                                    | 37                                |
|                                    | 38                                |
| c ,                                | 38                                |
| Using battery power                |                                   |
| 5                                  | 39                                |
|                                    | 40                                |
|                                    | 40                                |
|                                    | 40                                |
|                                    | 40                                |

|         | Identifying low battery levels                                  | 40 |
|---------|-----------------------------------------------------------------|----|
|         | Resolving a low battery level                                   | 41 |
|         | Resolving a low battery level when external power is available  | 41 |
|         | Resolving a low battery level when no power source is available | 41 |
|         | Inserting or removing the battery                               | 41 |
|         | Inserting a battery                                             | 41 |
|         | Removing a battery                                              | 41 |
|         | Using the optional security screw                               | 42 |
|         | Conserving battery power                                        | 43 |
|         | Storing a user-replaceable battery                              | 43 |
|         | Disposing of a user-replaceable battery                         | 44 |
|         | Replacing a user-replaceable battery                            | 44 |
|         | Using external AC power                                         | 44 |
|         | Testing an AC adapter                                           | 45 |
|         | Switchable graphics/dual graphics (select models only)          | 45 |
|         | Using switchable graphics (select models only)                  | 46 |
|         | Using dual graphics (select models only)                        | 46 |
| 7 Exte  | rnal cards and devices                                          | 47 |
|         | Using Media Card Reader cards (select models only)              | 47 |
|         | Inserting a digital card                                        | 47 |
|         | Removing a digital card                                         | 47 |
|         | Using a USB device                                              | 48 |
|         | Connecting a USB device                                         | 49 |
|         | Removing a USB device                                           | 49 |
|         | Using optional external devices                                 | 49 |
|         | Using optional external drives                                  | 50 |
| 8 Drive | 9S                                                              | 51 |
|         | Handling drives                                                 | 51 |
|         | Using hard drives                                               | 51 |
|         | Removing or replacing the service door                          | 52 |
|         | Removing the service door                                       | 52 |
|         | Replacing the service door                                      | 52 |
|         | Replacing or upgrading the hard drive                           | 53 |
|         | Removing the hard drive                                         | 53 |
|         | Installing a hard drive                                         | 54 |
|         | Improving hard drive performance                                | 55 |
|         | Using Disk Defragmenter                                         | 55 |
|         | Using Disk Cleanup                                              |    |
|         | Using HP 3D DriveGuard (select models only)                     | 56 |

|       | Identifying HP 3D DriveGuard status                         | 56 |
|-------|-------------------------------------------------------------|----|
|       | Managing power with a parked hard drive                     | 57 |
|       | Using HP 3D DriveGuard software                             | 57 |
|       | Using optical drives (select models only)                   | 57 |
|       | Identifying the installed optical drive                     | 57 |
|       | Inserting an optical disc                                   | 58 |
|       | Tray-load                                                   | 58 |
|       | Removing an optical disc                                    | 58 |
|       | Tray-load                                                   | 58 |
|       | When the disc tray opens normally                           | 58 |
|       | When the disc tray fails to open normally                   | 59 |
|       | Sharing optical drives                                      | 61 |
| 9 Sec | curity                                                      | 62 |
|       | Protecting the computer                                     | 62 |
|       | Using passwords                                             | 63 |
|       | Setting passwords in Windows                                | 63 |
|       | Setting passwords in Computer Setup                         | 63 |
|       | Managing a BIOS administrator password                      | 64 |
|       | Entering a BIOS administrator password                      | 65 |
|       | Managing a Computer Setup DriveLock password                | 66 |
|       | Setting a DriveLock password                                | 66 |
|       | Entering a DriveLock password                               | 68 |
|       | Changing a DriveLock password                               | 68 |
|       | Removing DriveLock protection                               | 68 |
|       | Using Computer Setup Automatic DriveLock                    | 69 |
|       | Enabling an Automatic DriveLock password                    | 69 |
|       | Removing Automatic DriveLock protection                     | 69 |
|       | Using antivirus software                                    | 70 |
|       | Using firewall software                                     | 70 |
|       | Installing critical security updates                        | 70 |
|       | Using HP ProtectTools Security Manager (select models only) | 71 |
|       | Installing an optional security cable                       | 71 |
|       | Using the fingerprint reader (select models only)           | 72 |
|       | Locating the fingerprint reader                             | 72 |
| 10 Ma | aintenance                                                  | 73 |
|       | Adding or replacing memory modules                          | 73 |
|       | Cleaning your computer                                      | 75 |
|       | Cleaning products                                           | 75 |
|       | Cleaning procedures                                         | 76 |

|      | Cleaning the display                                          | 76 |
|------|---------------------------------------------------------------|----|
|      | Cleaning the sides and cover                                  | 76 |
|      | Cleaning the TouchPad and keyboard                            | 76 |
|      | Updating programs and drivers                                 | 76 |
|      | Using SoftPaq Download Manager                                | 77 |
| 11 B | Backup and recovery                                           | 78 |
|      | Backing up your information                                   | 78 |
|      | Performing a system recovery                                  | 79 |
|      | Using the Windows recovery tools                              | 79 |
|      | Using f11 recovery tools                                      | 80 |
|      | Using a Windows 8 operating system DVD (purchased separately) | 80 |
|      | Using HP Software Setup                                       | 81 |
| 12 C | Computer Setup (BIOS) and Advanced System Diagnostics         | 82 |
|      | Using Computer Setup                                          | 82 |
|      | Starting Computer Setup                                       | 82 |
|      | Navigating and selecting in Computer Setup                    | 82 |
|      | Restoring factory settings in Computer Setup                  | 83 |
|      | Updating the BIOS                                             | 84 |
|      | Determining the BIOS version                                  | 84 |
|      | Downloading a BIOS update                                     | 84 |
|      | Using Advanced System Diagnostics                             | 85 |
| 13 S | upport                                                        | 87 |
|      | Contacting support                                            | 87 |
|      | Labels                                                        | 88 |
| 14 S | pecifications                                                 | 89 |
|      | Input power                                                   | 89 |
|      | Operating environment                                         | 89 |
| Appe | endix A Traveling with the computer                           | 90 |
| Appe | endix B Troubleshooting                                       | 91 |
|      | Troubleshooting resources                                     | 91 |
|      | Resolving issues                                              | 91 |
|      | The computer is unable to start up                            | 91 |
|      | The computer screen is blank                                  | 92 |
|      | Software is functioning abnormally                            | 92 |

|              | The computer is on but not responding                                       | 92         |
|--------------|-----------------------------------------------------------------------------|------------|
|              | The computer is unusually warm                                              | 92         |
|              | An external device is not working                                           | 93         |
|              | The wireless network connection is not working                              | 93         |
|              | The optical disc tray does not open for removal of a CD or DVD              | 93         |
|              | The computer does not detect the optical drive                              | 95         |
|              | A disc does not play                                                        | 95         |
|              | A movie is not visible on an external display                               | 95         |
|              | The process of burning a disc does not begin, or it stops before completion | 96         |
| Appendix C E | lectrostatic discharge                                                      | 97         |
| Index        |                                                                             | <b>9</b> 8 |

# 1 Welcome

After you set up and register the computer, it is important to take the following steps:

- **Connect to the Internet**—Set up your wired or wireless network so that you can connect to the Internet. For more information, see <u>Connecting to a network on page 19</u>.
- Update your antivirus software—Protect your computer from damage caused by viruses. The software is preinstalled on the computer. For more information, see <u>Using antivirus software</u> on page 70.
- **Get to know your computer**—Learn about your computer features. Refer to <u>Getting to know your computer on page 4</u> and <u>Pointing devices and keyboard on page 24</u> for additional information.
- Find installed software—Access a list of the software preinstalled on the computer:
  - From the Start screen, right-click and click the **All apps** icon in the lower-left corner of the screen. For details about using the software included with the computer, see the software manufacturer's instructions, which may be provided with the software or on the manufacturer's website.

# **Finding information**

The computer comes with several resources to help you perform various tasks.

| Resources                                                                                                    | For information about                                                                                                    |
|----------------------------------------------------------------------------------------------------|----------------------------------------------------------------------------------------------------|
| Setup Instructions poster                                                                                                    | How to set up the computer     Help to identify computer components                                                                                                    |
| Windows 8 Basics guide                                                                                                    | Overview of using and navigating with Windows® 8.                                                                                                    |
| Help and Support  To access Help and Support, from the Start screen type help, and then select Help and Support.  For U.S. support, go to http://www.hp.com/go/contactHP. For worldwide support, go to http://welcome.hp.com/country/us/en/wwcontact_us.html.  Regulatory, Safety, and Environmental Notices  To access this guide, select the HP Support Assistant app on the Start screen, select My | <ul> <li>Operating system information</li> <li>Software, driver, and BIOS updates</li> <li>Troubleshooting tools</li> <li>How to access support</li> <li>Regulatory and safety information</li> <li>Battery disposal information</li> </ul> |
| computer, and then select the User guides.  Safety & Comfort Guide  To access this guide, select the HP Support Assistant app on the Start screen, select My computer, and then select the User guides.  - or -  Go to http://www.hp.com/ergo.                                                                                                    | <ul> <li>Proper workstation setup, posture, health, and work habits</li> <li>Electrical and mechanical safety information</li> </ul>                                                                                                    |
| Worldwide Telephone Numbers booklet This booklet is provided with your computer. HP website                                                                                                    | HP support telephone numbers  • Support information                                                                                                    |
| For U.S. support, go to http://www.hp.com/go/contactHP. For worldwide support, go to http://welcome.hp.com/country/us/en/wwcontact_us.html.                                                                                                    | <ul> <li>Ordering parts and finding additional help</li> <li>Accessories available for the device</li> </ul>                                                                                                    |

| Resources                                                                                     | For information about |  |
|-----------------------------------------------------------------------------------------------|-----------------------|--|
| Limited Warranty*                                                                             | Warranty information  |  |
| To access the warranty:                                                                       |                       |  |
| From the Start screen, type help, and then select Help and Support.                           |                       |  |
| – or –                                                                                        |                       |  |
| Go to <a href="http://www.hp.com/go/orderdocuments">http://www.hp.com/go/orderdocuments</a> . |                       |  |

\*You can find the expressly provided HP Limited Warranty applicable to your product located with the user guides on your computer and/or on the CD/DVD provided in the box. In some countries/regions, HP may provide a printed HP Limited Warranty in the box. For some countries/regions where the warranty is not provided in printed format, you may request a printed copy from <a href="http://www.hp.com/go/orderdocuments">http://www.hp.com/go/orderdocuments</a> or write to:

- North America: Hewlett-Packard, MS POD, 11311 Chinden Blvd., Boise, ID 83714, USA
- Europe, Middle East, Africa: Hewlett-Packard, POD, Via G. Di Vittorio, 9, 20063, Cernusco s/Naviglio (MI), Italy
- Asia Pacific: Hewlett-Packard, POD, P.O. Box 200, Alexandra Post Office, Singapore 911507

When you request a printed copy of your warranty, please include your product number, warranty period (found on your service label), name, and postal address.

**IMPORTANT:** Do NOT return your HP product to the addresses above. For U.S. support, go to <a href="http://www.hp.com/go/contact-HP">http://www.hp.com/go/contact-HP</a>. For worldwide support, go to <a href="http://welcome.hp.com/country/us/en/wwcontact\_us.html">http://welcome.hp.com/country/us/en/wwcontact\_us.html</a>.

# 2 Getting to know your computer

# Top

## **TouchPad**

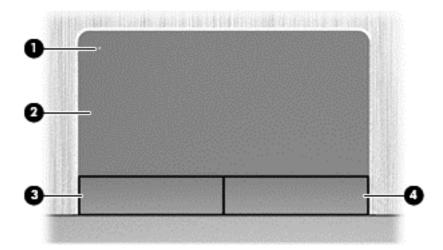

| Component |                        | Description                                                     |
|-----------|------------------------|-----------------------------------------------------------------|
| (1)       | TouchPad on/off button | Turns the TouchPad on and off.                                  |
| (2)       | TouchPad zone          | Moves the pointer and selects or activates items on the screen. |
| (3)       | Left TouchPad button   | Functions like the left button on an external mouse.            |
| (4)       | Right TouchPad button  | Functions like the right button on an external mouse.           |
|           |                        |                                                                 |

# Lights

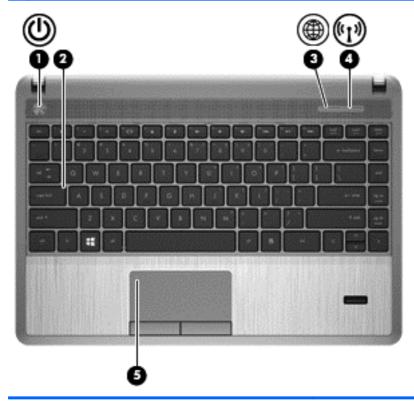

| Component |                  |                   | Description                                                                                                    |  |
|-----------|------------------|-------------------|----------------------------------------------------------------------------------------------------|--|
| (1)       | ۲l۱              | Power light       | On: The computer is on.                                                                                                    |  |
|           | O                |                   | <ul> <li>Blinking: The computer is in the Sleep state, which is<br/>an energy-saving mode. The computer shuts off power<br/>to the display and other unneeded components.</li> </ul> |  |
|           |                  |                   | <ul> <li>Off: The computer is off or in Hibernation. Hibernation<br/>is an energy-saving mode that uses the least amount<br/>of power.</li> </ul>                                    |  |
| (2)       |                  | Caps lock light   | On: Caps lock is on.                                                                                                    |  |
| (3)       | æ                | Web browser light | On: The computer is on.                                                                                                    |  |
|           | ₩                |                   | <ul> <li>Off: The computer is off or in Hibernation. Hibernation<br/>is an energy-saving mode that uses the least amount<br/>of power.</li> </ul>                                    |  |
| (4)       | ( <sub>(1)</sub> | Wireless light    | <ul> <li>White: An integrated wireless device, such as a<br/>wireless local area network (WLAN) device and/or a<br/>Bluetooth® device, is on.</li> </ul>                             |  |
|           |                  |                   | Amber: All wireless devices are off.                                                                                                    |  |
| (5)       |                  | TouchPad light    | Amber: The TouchPad is off.                                                                                                    |  |
|           |                  |                   | Off: The TouchPad is on.                                                                                                    |  |

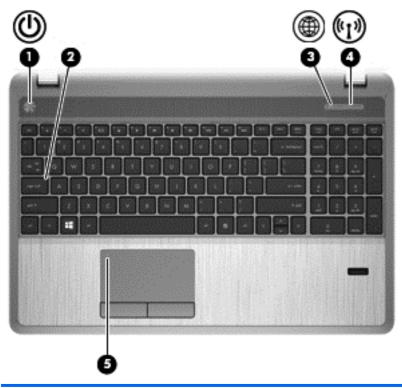

| Component |                   |                   | Description                                                                                                    |  |
|-----------|-------------------|-------------------|----------------------------------------------------------------------------------------------------|--|
| (1)       | <u></u>           | Power light       | <ul> <li>On: The computer is on.</li> <li>Blinking: The computer is in the Sleep state.</li> <li>Off: The computer is off or in Hibernation. Hibernation is an energy-saving mode that uses the least amount of power.</li> </ul> |  |
| (2)       |                   | Caps lock light   | On: Caps lock is on.                                                                                                    |  |
| (3)       | <b>(1)</b>        | Web browser light | <ul> <li>On: The computer is on.</li> <li>Off: The computer is off or in Hibernation. Hibernation is an energy-saving mode that uses the least amount of power.</li> </ul>                                                        |  |
| (4)       | <sup>((</sup> 1)) | Wireless light    | <ul> <li>White: An integrated wireless device, such as a wireless local area network (WLAN) device and/or a Bluetooth® device, is on.</li> <li>Amber: All wireless devices are off.</li> </ul>                                    |  |
| (5)       |                   | TouchPad light    | <ul><li>Amber: The TouchPad is off.</li><li>Off: The TouchPad is on.</li></ul>                                                                                                    |  |

# Buttons, speakers, and fingerprint reader (select models only)

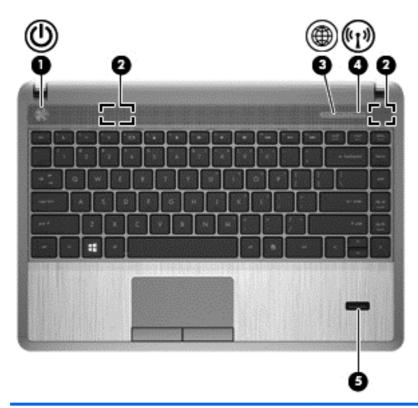

| Component |                   |                                         | Description                                                                                                    |
|-----------|-------------------|-----------------------------------------|----------------------------------------------------------------------------------------------------|
| (1)       | மு                | Power button                            | <ul> <li>When the computer is off, press the button to turn on<br/>the computer.</li> </ul>                                                                                                    |
|           | •                 |                                         | <ul> <li>When the computer is on, press the button briefly to<br/>initiate Sleep.</li> </ul>                                                                                                    |
|           |                   |                                         | <ul> <li>When the computer is in the Sleep state, press the<br/>button briefly to exit Sleep.</li> </ul>                                                                                                    |
|           |                   |                                         | <ul> <li>When the computer is in Hibernation, press the button<br/>down briefly to exit Hibernation.</li> </ul>                                                                                                 |
|           |                   |                                         | <b>CAUTION:</b> Pressing and holding down the power button will result in the loss of unsaved information.                                                                                                    |
|           |                   |                                         | If the computer has stopped responding and Microsoft® Windows shutdown procedures are ineffective, press and hold the power button down for at least 5 seconds to turn off the computer.                        |
|           |                   |                                         | To learn more about your power settings, from the Start screen, type power options. Click <b>Settings</b> , and then select <b>Power Options</b> from the options displayed or see Power management on page 36. |
| (2)       |                   | Speakers (2)                            | Produce sound.                                                                                                    |
| (3)       | <b>(11)</b>       | Web browser button                      | Opens the default Web browser.                                                                                                    |
| (4)       | <sup>((</sup> 1)) | Wireless button                         | Turns the wireless feature on or off but does not establish a wireless connection.                                                                                                    |
| (5)       |                   | Fingerprint reader (select models only) | Allows a fingerprint logon to Windows, instead of a password logon.                                                                                                    |

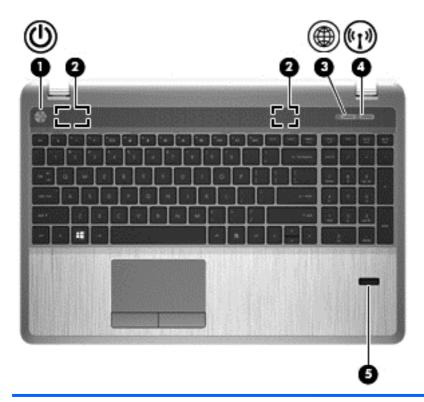

| Component |            |                                         | Description                                                                                                    |
|-----------|------------|-----------------------------------------|----------------------------------------------------------------------------------------------------|
| (1)       | மு         | Power button                            | <ul> <li>When the computer is off, press the button to turn on<br/>the computer.</li> </ul>                                                                                                    |
|           |            |                                         | <ul> <li>When the computer is on, press the button briefly to<br/>initiate Sleep.</li> </ul>                                                                                                    |
|           |            |                                         | <ul> <li>When the computer is in the Sleep state, press the<br/>button briefly to exit Sleep.</li> </ul>                                                                                                    |
|           |            |                                         | <ul> <li>When the computer is in Hibernation, press the button<br/>down briefly to exit Hibernation.</li> </ul>                                                                                                 |
|           |            |                                         | If the computer has stopped responding and Microsoft® Windows shutdown procedures are ineffective, press and hold the power button down for at least 5 seconds to turn off the computer.                        |
|           |            |                                         | <b>CAUTION:</b> Pressing and holding down the power button will result in the loss of unsaved information.                                                                                                    |
|           |            |                                         | To learn more about your power settings, from the Start screen, type power options. Click <b>Settings</b> , and then select <b>Power Options</b> from the options displayed or see Power management on page 36. |
| (2)       |            | Speakers (2)                            | Produce sound.                                                                                                    |
| (3)       | <b>(1)</b> | Web browser button                      | Opens the default Web browser.                                                                                                    |
| (4)       | ((I))      | Wireless button                         | Turns the wireless feature on or off but does not establish a wireless connection.                                                                                                    |
| (5)       |            | Fingerprint reader (select models only) | Allows a fingerprint logon to Windows, instead of a password logon.                                                                                                    |

# Keys

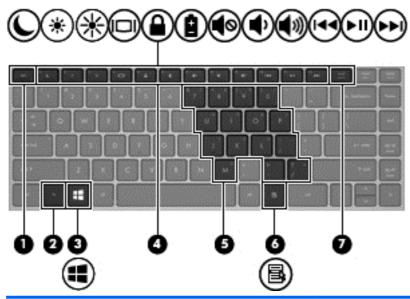

| Com | oonent                   | Description                                                                                                    |
|-----|--------------------------|----------------------------------------------------------------------------------------------------|
| (1) | esc key                  | Displays system information.                                                                                              |
| (2) | fn key                   | Executes frequently used system functions when pressed in combination with a function key, the num lk key or the esc key. |
| (3) | Windows logo key         | Displays the Windows Start screen.                                                                                        |
| (4) | Function keys            | Execute frequently used system functions when pressed in combination with the fn key.                                     |
| (5) | Embedded numeric keypad  | When the keypad is turned on, it can be used like an external numeric keypad.                                             |
|     |                          | Each key on the keypad performs the function indicated by the icon in the upper-right corner of the key.                  |
| (6) | Windows applications key | Displays the <b>Apps</b> bar.                                                                                             |
| (7) | num lk key               | Turns the embedded numeric keypad on and off.                                                                             |

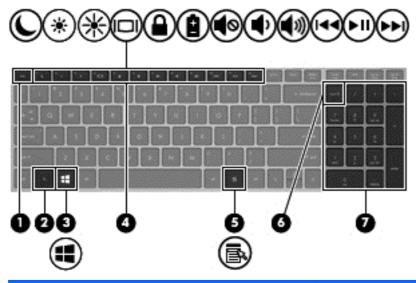

| Component |                           | Description                                                                                                    |
|-----------|---------------------------|----------------------------------------------------------------------------------------------------|
| (1)       | esc key                   | Displays system information.                                                                                                    |
| (2)       | fn key                    | Executes frequently used system functions when pressed in combination with a function key, the num lk key or the esc key.          |
| (3)       | Windows logo key          | Displays the Windows Start screen.                                                                                                 |
| (4)       | Function keys             | Execute frequently used system functions when pressed in combination with the fn key.                                              |
| (5)       | Windows applications key  | Displays the <b>Apps</b> bar.                                                                                                    |
| (6)       | num lk key                | Alternates between the navigational and numeric functions on the integrated numeric keypad.                                        |
|           |                           | <b>NOTE:</b> The keypad function that is active when the computer is turned off is reinstated when the computer is turned back on. |
| (7)       | Integrated numeric keypad | When num lk has been enabled, it can be used like an external numeric keypad.                                                      |

# **Front**

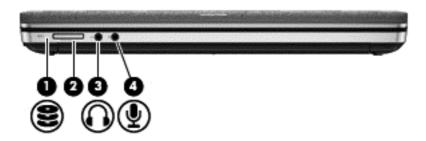

| Com | ponent                     | Description                                                                                                    |
|-----|----------------------------|----------------------------------------------------------------------------------------------------|
| (1) | Hard drive light           | Blinking White: The hard drive is being accessed.                                                                                                    |
|     | $\boldsymbol{\varepsilon}$ | <ul> <li>Amber: HP 3D DriveGuard has temporarily parked the<br/>hard drive.</li> </ul>                                                                                                    |
| (2) | Media Card Reader          | Supports the following digital card formats:                                                                                                    |
|     |                            | Memory Stick Pro                                                                                                    |
|     |                            | <ul> <li>Memory Stick Duo Pro (needs an adapter)</li> </ul>                                                                                                    |
|     |                            | <ul> <li>MultiMediaCard (MMC)</li> </ul>                                                                                                    |
|     |                            | <ul> <li>MultiMediaCardplus (MMC+)</li> </ul>                                                                                                    |
|     |                            | Secure Digital (SD) Card                                                                                                    |
|     |                            | <ul> <li>Secure Digital HIgh Capacity (SDHC) Card</li> </ul>                                                                                                    |
|     |                            | <ul> <li>Secure Digital Extra Capacity (SDXC) Card</li> </ul>                                                                                                    |
| (3) | Audio-out (headphone) jack | Produces sound when connected to optional powered stereo speakers, headphones, earbuds, a headset, or television audio.                                                                                                    |
|     |                            | WARNING! To reduce the risk of personal injury, adjust the volume before putting on headphones, earbuds, or a headset. For additional safety information, refer to the Regulatory, Safety, and Environmental Notices. To access this guide, select the HP Support Assistant app on the Start screen, select My computer, and then select the User guides. |
|     |                            | <b>NOTE:</b> When a device is connected to the jack, the computer speakers are disabled.                                                                                                    |
| (4) | Audio-in (microphone) jack | Connects an optional computer headset microphone, stered array microphone, or monaural microphone.                                                                                                    |

# Right

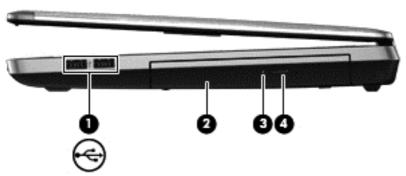

| Component |          |                                                 | Description                                                                                        |
|-----------|----------|-------------------------------------------------|----------------------------------------------------------------------------------------------------|
| (1)       | <b>~</b> | USB 2.0 ports (2)                               | Connect optional USB devices.                                                                      |
| (2)       |          | Optical drive (select models only)              | Reads and writes (select models only) to an optical disc.                                          |
| (3)       |          | Optical drive light (select models only)        | <ul><li>On: The optical drive is being accessed.</li><li>Off: The optical drive is idle.</li></ul> |
| (4)       |          | Optical drive eject button (select models only) | Releases the optical drive disc tray.                                                              |

# Left

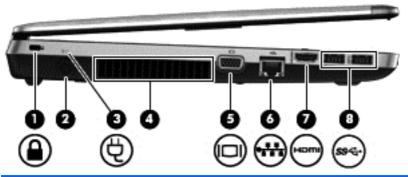

| Component |   |                     | Description                                                                                                    |
|-----------|---|---------------------|----------------------------------------------------------------------------------------------------|
| (1)       | Δ | Security cable slot | Attaches an optional security cable to the computer.                                                                                    |
|           |   |                     | <b>NOTE:</b> The security cable is designed to act as a deterrent, but it may not prevent the computer from being mishandled or stolen. |
| (2)       |   | Power connector     | Connects an AC adapter.                                                                                                    |

| Component |          |                          | Description                                                                                                    |
|-----------|----------|--------------------------|----------------------------------------------------------------------------------------------------|
| (3)       | <b>Ö</b> | AC adapter/battery light | <ul> <li>Amber: The computer is connected to external power<br/>and the battery is charged from 0 to 90 percent.</li> </ul>                                                                                                    |
|           |          |                          | <ul> <li>White: The computer is connected to external power<br/>and the battery is charged from 90 to 99 percent.</li> </ul>                                                                                                    |
|           |          |                          | <ul> <li>Blinking amber: A battery that is the only available<br/>power source has reached a low battery level. When<br/>the battery reaches a critical battery level, the AC<br/>adapter/battery light begins blinking rapidly.</li> </ul> |
|           |          |                          | Off: The battery is fully charged.                                                                                                    |
| (4)       |          | Vent                     | Enables airflow to cool internal components.                                                                                                    |
|           |          |                          | <b>NOTE:</b> The computer fan starts up automatically to cool internal components and prevent overheating. It is normal for the internal fan to cycle on and off during routine operation.                                                  |
| (5)       |          | External monitor port    | Connects an external VGA monitor or projector.                                                                                                    |
| (6)       | •**      | RJ-45 (network) jack     | Connects a network cable.                                                                                                    |
| (7)       | HOMI     | HDMI port                | Connects an optional video or audio device, such as a high-<br>definition television, or any compatible digital or audio<br>device.                                                                                                    |
| (8)       | ss⇔      | USB 3.0 ports (2)        | Connect optional USB devices.                                                                                                    |

# **Display**

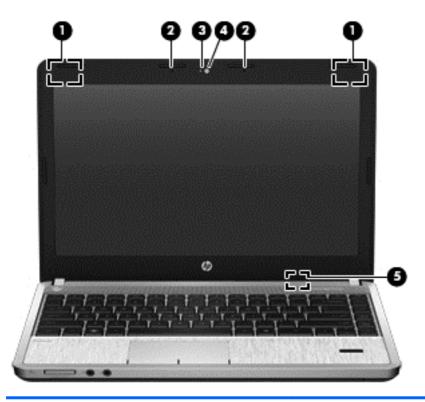

| Comp | onent                                              | Description                                                                                                    |
|------|----------------------------------------------------|----------------------------------------------------------------------------------------------------|
| (1)  | WLAN antennas (2)*                                 | Send and receive wireless signals to communicate with wireless local area networks (WLAN).                                                            |
| (2)  | Internal microphone(s) (1 or 2 depending on model) | Record sound.                                                                                                    |
| (3)  | Webcam light (select models only)                  | On: The webcam is in use.                                                                                                    |
| (4)  | Webcam (select models only)                        | Records video and captures still photographs.                                                                                                    |
|      |                                                    | For information on using the webcam, access Help and Support. From the Start screen, type $\mathtt{help}$ , and then select <b>Help and Support</b> . |
| (5)  | Internal display switch                            | Turns off the display or initiates Sleep if the display is closed while the power is on.                                                              |
|      |                                                    | <b>NOTE:</b> The display switch is not visible from the outside of the computer.                                                                      |

<sup>\*</sup>The antennas are not visible on the outside of the computer. For optimal transmission, keep the areas immediately around the antennas free from obstructions. To see wireless regulatory notices, see the section of the *Regulatory, Safety, and Environmental Notices* that applies to your country or region. To access this guide, select the **HP Support Assistant** app on the Start screen, select **My computer**, and then select the **User guides**.

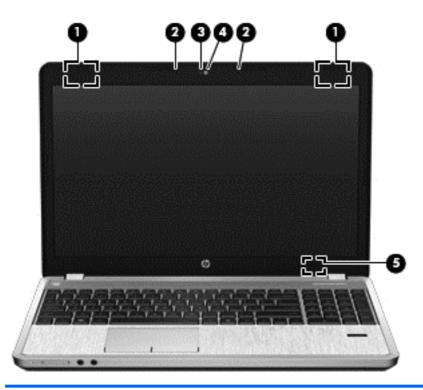

| Component |                                                    | Description                                                                                                    |
|-----------|----------------------------------------------------|----------------------------------------------------------------------------------------------------|
| (1)       | WLAN antennas (2)*                                 | Send and receive wireless signals to communicate with wireless local area networks (WLAN).                                                            |
| (2)       | Internal microphone(s) (1 or 2 depending on model) | Record sound.                                                                                                    |
| (3)       | Webcam light (select models only)                  | On: The webcam is in use.                                                                                                    |
| (4)       | Webcam (select models only)                        | Records video and captures still photographs.                                                                                                    |
|           |                                                    | For information on using the webcam, access Help and Support. From the Start screen, type $\mathtt{help}$ , and then select <b>Help and Support</b> . |
| (5)       | Internal display switch                            | Turns off the display or initiates Sleep if the display is closed while the power is on.                                                              |
|           |                                                    | <b>NOTE:</b> The display switch is not visible from the outside of the computer.                                                                      |

<sup>\*</sup>The antennas are not visible on the outside of the computer. For optimal transmission, keep the areas immediately around the antennas free from obstructions. To see wireless regulatory notices, see the section of the *Regulatory, Safety, and Environmental Notices* that applies to your country or region. To access this guide, select the **HP Support Assistant** app on the Start screen, select **My computer**, and then select the **User guides**.

# **Bottom**

NOTE: Your computer may look slightly different from the illustration in this section.

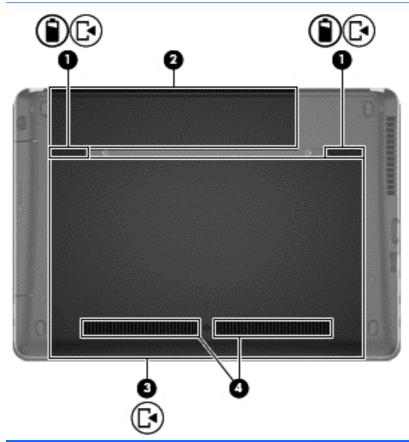

| Com | Component  |                                          | Description                                                                                                    |  |
|-----|------------|------------------------------------------|----------------------------------------------------------------------------------------------------|--|
| (1) |            | Battery and service door release latches | <ul> <li>Release the battery from the battery bay by sliding<br/>the release latches one time.</li> </ul>                                                                    |  |
|     | _ <b>-</b> |                                          | <ul> <li>When the battery has been removed from the battery<br/>bay, release the service door from the computer by<br/>sliding the release latches a second time.</li> </ul> |  |
| (2) |            | Battery bay                              | Holds the battery.                                                                                                    |  |

| Component |     |              | Description                                                                                                    |
|-----------|-----|--------------|----------------------------------------------------------------------------------------------------|
| (3)       | Г.◀ | Service door | Protects the hard drive bay, the wireless LAN (WLAN) module slot, and the memory module slots.                                                                                                    |
|           | _   |              | CAUTION: To prevent an unresponsive system, replace the wireless module only with a wireless module authorized for use in the computer by the governmental agency that regulates wireless devices in your country or region. If you replace the module and then receive a warning message, remove the module to restore computer functionality, and then contact support through Help and Support. From the Start screen, type help, and then select Help and Support. |
| (4)       |     | Vents (2)    | Enable airflow to cool internal components.  NOTE: The computer fan starts up automatically to cool internal components and prevent overheating. It is normal for the internal fan to cycle on and off during routine operation.                                                                                                    |

# Identifying the bottom parts of the computer

NOTE: The service door has been removed in the following illustration.

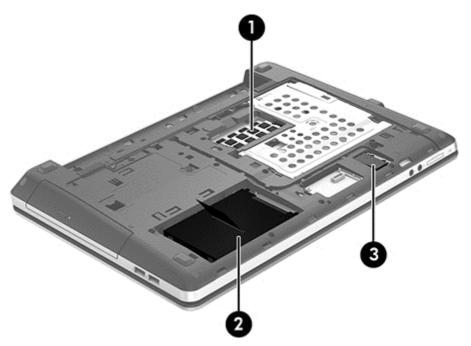

| Component | Description    |
|-----------|----------------|
| (1)       | Memory modules |

| Component |                    | Description                           |
|-----------|--------------------|---------------------------------------|
| (2)       | 8                  | Hard drive                            |
| (3)       | ( <sup>(1)</sup> ) | WLAN module slot (select models only) |

# Connecting to a network

Your computer can travel with you wherever you go. But even at home, you can explore the globe and access information from millions of websites using your computer and a wired or wireless network connection. This chapter will help you get connected to that world.

## Connecting to a wireless network

Wireless technology transfers data across radio waves instead of wires. Your computer may be equipped with one or more of the following wireless devices:

- Wireless local area network (WLAN) device—Connects the computer to wireless local area networks (commonly referred to as Wi-Fi networks, wireless LANs, or WLANs) in corporate offices, your home, and public places such as airports, restaurants, coffee shops, hotels, and universities. In a WLAN, the mobile wireless device in your computer communicates with a wireless router or a wireless access point.
- Bluetooth device—Creates a personal area network (PAN) to connect to other Bluetoothenabled devices such as computers, phones, printers, headsets, speakers, and cameras. In a PAN, each device communicates directly with other devices, and devices must be relatively close together—typically within 10 meters (approximately 33 feet) of each other.

For more information about wireless technology, see the information and website links provided in Help and Support. From the Start screen, type h, and then select **Help and Support**.

## Using the wireless controls

You can control the wireless devices in your computer using these features:

- Wireless button, wireless switch, or wireless key (referred to in this chapter as the wireless button)
- Operating system controls

#### Using the wireless button

The computer has a wireless button, one or more wireless devices, and one or two wireless lights, depending on the model. All of the wireless devices on your computer are enabled at the factory, so the wireless light is on (white) when you turn on the computer.

The wireless light indicates the overall power state of your wireless devices, not the status of individual devices. If the wireless light is white, at least one wireless device is on. If the wireless light is off, all wireless devices are off.

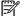

On some models, the wireless light is amber when all wireless devices are off.

Because the wireless devices are enabled at the factory, you can use the wireless button to turn on or turn off the wireless devices simultaneously.

#### **Using operating system controls**

The Network and Sharing Center allows you to set up a connection or network, connect to a network, manage wireless networks, and diagnose and repair network problems.

To use operating system controls:

- 1. From the Start screen, type n, and then select **Settings**..
- 2. Type network and sharing in the search box, and then select Network and Sharing Center.

For more information, from the Start screen, type h, and then select Help and Support.

## **Using a WLAN**

With a WLAN device, you can access a wireless local area network (WLAN), which is composed of other computers and accessories that are linked by a wireless router or a wireless access point.

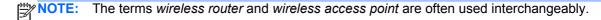

- A large-scale WLAN, such as a corporate or public WLAN, typically uses wireless access points that can accommodate a large number of computers and accessories and can separate critical network functions.
- A home or small office WLAN typically uses a wireless router, which allows several wireless and wired computers to share an Internet connection, a printer, and files without requiring additional pieces of hardware or software.

To use the WLAN device in your computer, you must connect to a WLAN infrastructure (provided through a service provider or a public or corporate network).

### Using an Internet service provider

When you are setting up Internet access in your home, you must establish an account with an Internet service provider (ISP). To purchase Internet service and a modem, contact a local ISP. The ISP will help set up the modem, install a network cable to connect your wireless router to the modem, and test the Internet service.

NOTE: Your ISP will give you a user ID and a password to use for Internet access. Record this information and store it in a safe place.

### Setting up a WLAN

To set up a WLAN and connect to the Internet, you need the following equipment:

- A broadband modem (either DSL or cable) (1) and high-speed Internet service purchased from an Internet service provider
- A wireless router (2) (purchased separately)
- A wireless computer (3)

NOTE: Some modems have a built-in wireless router. Check with your ISP to determine what type of modem you have.

The illustration below shows an example of a wireless network installation that is connected to the Internet.

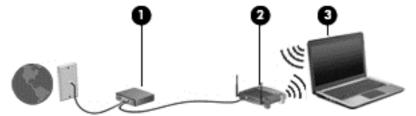

As your network grows, additional wireless and wired computers can be connected to the network to access the Internet.

For help in setting up your WLAN, see the information provided by your router manufacturer or your ISP.

### **Configuring a wireless router**

For help in setting up a WLAN, see the information provided by your router manufacturer or your ISP.

NOTE: It is recommended that you initially connect your new wireless computer to the router by using the network cable provided with the router. When the computer successfully connects to the Internet, disconnect the cable, and access the Internet through your wireless network.

#### **Protecting your WLAN**

When you set up a WLAN or access an existing WLAN, always enable security features to protect your network from unauthorized access. WLANs in public areas (hotspots) like coffee shops and airports may not provide any security. If you are concerned about the security of your computer when connected to a hotspot, limit your network activities to email that is not confidential and basic Internet surfing.

Wireless radio signals travel outside the network, so other WLAN devices can pick up unprotected signals. Take the following precautions to protect your WLAN:

Use a firewall.

A firewall checks both data and requests for data that are sent to your network, and discards any suspicious items. Firewalls are available in both software and hardware. Some networks use a combination of both types.

Use wireless encryption.

Wireless encryption uses security settings to encrypt and decrypt data that is transmitted over the network. For more information, from the Start screen, type h, and then select **Help and Support**.

### Connecting to a WLAN

To connect to the WLAN, follow these steps:

- 1. Be sure that the WLAN device is on. If the device is on, the wireless light is on. If the wireless light is off, press the wireless button.
- NOTE: On some models, the wireless light is amber when all wireless devices are off.
- 2. From the Desktop, tap and hold, or click the network status icon in the notification area, at the far right of the taskbar.
- Select your WLAN from the list.
- Click Connect.

If the WLAN is a security-enabled WLAN, you are prompted to enter a security code. Type the code, and then click **OK** to complete the connection.

- NOTE: If no WLANs are listed, you may be out of range of a wireless router or access point.
- NOTE: If you do not see the WLAN you want to connect to, from the Desktop, right-click the network status icon, and then select **Open Network and Sharing Center**. Click **Set up a new connection or network**. A list of options is displayed, allowing you to manually search for and connect to a network or to create a new network connection.

After the connection is made, place the mouse pointer over the network status icon in the notification area, at the far right of the taskbar, to verify the name and status of the connection.

NOTE: The functional range (how far your wireless signals travel) depends on WLAN implementation, router manufacturer, and interference from other electronic devices or structural barriers such as walls and floors.

## **Using Bluetooth wireless devices**

A Bluetooth device provides short-range wireless communications that replace the physical cable connections that traditionally link electronic devices such as the following:

- Computers (desktop, notebook, PDA)
- Phones (cellular, cordless, smart phone)
- Imaging devices (printer, camera)
- Audio devices (headset, speakers)
- Mouse

Bluetooth devices provide peer-to-peer capability that allows you to set up a personal area network (PAN) of Bluetooth devices. For information about configuring and using Bluetooth devices, see the Bluetooth software Help.

## Connecting to a wired network

There are 2 kinds of wired connections: local area network (LAN) and modem connection. A LAN connection uses a network cable and is much faster than a modem, which uses a telephone cable. Both cables are sold separately.

WARNING! To reduce the risk of electric shock, fire, or damage to the equipment, do not plug a modem cable or telephone cable into an RJ-45 (network) jack.

## Connecting to a local area network (LAN)

Use a LAN connection if you want to connect the computer directly to a router in your home (instead of working wirelessly), or if you want to connect to an existing network at your office.

Connecting to a LAN requires an 8-pin, RJ-45 (network) cable.

To connect the network cable, follow these steps:

- Plug the network cable into the network jack (1) on the computer.
- Plug the other end of the network cable into a network wall jack (2) or router.
- NOTE: If the network cable contains noise suppression circuitry (3), which prevents interference from TV and radio reception, orient the circuitry end of the cable toward the computer.

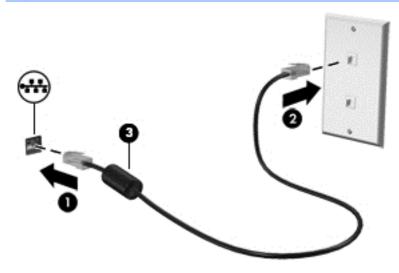

# 4 Pointing devices and keyboard

## **Using pointing devices**

NOTE: In addition to the pointing devices included with your computer, you can use an external USB mouse (purchased separately) by connecting it to one of the USB ports on the computer.

### **Setting pointing device preferences**

Use Mouse Properties in Windows to customize settings for pointing devices, such as button configuration, click speed, and pointer options.

To access Mouse Properties:

• From the Start screen, type mouse, click **Settings**, and then select **Mouse**.

## **Using the TouchPad**

To move the pointer, slide one finger across the TouchPad in the direction you want the pointer to go. Use the left and right TouchPad buttons like the buttons on an external mouse.

### Turning the TouchPad off and on

To turn the TouchPad off and on, quickly double-tap the TouchPad on/off button.

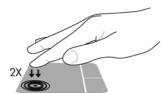

The following table shows and describes the TouchPad display icons.

| TouchPad light | lcon     | Description                         |
|----------------|----------|-------------------------------------|
| Amber          | <b>%</b> | Indicates that the TouchPad is off. |
| Off            | 8        | Indicates that the TouchPad is on.  |

### **Navigating**

To move the pointer, slide one finger across the TouchPad in the direction you want the pointer to go.

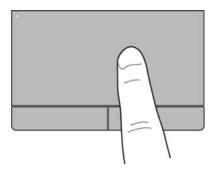

### **Selecting**

Use the left and right TouchPad buttons like the corresponding buttons on an external mouse.

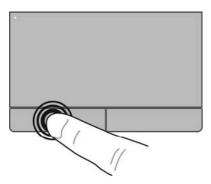

### **Using Touch gestures**

Your TouchPad allows you to navigate the pointing device on the screen by using your fingers to control the pointer action.

The TouchPad supports a variety of gestures. To use TouchPad gestures, place two fingers on the TouchPad at the same time.

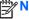

NOTE: TouchPad gestures are not supported in all programs.

- 1. From the Start screen, type mouse, click **Settings**, and then select **Mouse** from the list of apps.
- 2. Click the **Device Settings** tab, select the device in the window that is displayed, and then click **Settings**.
- 3. Click a gesture to activate the demonstration.

To turn the gestures off or on:

- 1. From the Start screen, type mouse, click **Settings**, and then select **Mouse** from the list of apps.
- Click the **Device Settings** tab, select the device in the window that is displayed, and then click **Settings**.
- Select the check box next to the gesture that you want to turn off or on.
- 4. Click Apply, and then click OK.

#### **Tapping**

To make an on-screen selection, use the Tap function on the TouchPad.

Tap one finger on the TouchPad zone to make a selection. Double-tap an item to open it.

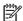

**NOTE:** Press and hold on the TouchPad to open a help screen that provides information about the selected item.

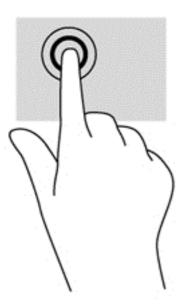

#### **Scrolling**

Scrolling is useful for moving up, down, or sideways on a page or image.

 Place two fingers slightly apart on the TouchPad zone and then drag them up, down, left, or right.

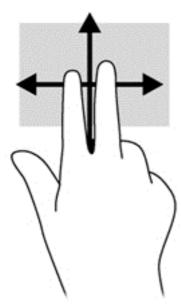

#### **Pinching/zooming**

Pinching and zooming allow you to zoom out or in on images or text.

- Zoom in by placing two fingers together on the TouchPad zone and then moving your fingers apart.
- Zoom out by placing two fingers apart on the TouchPad zone and then moving your fingers together.

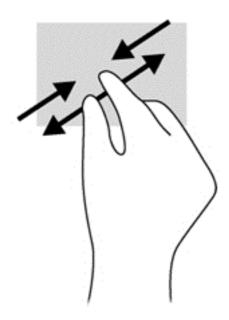

# **Using the keyboard**

# Identifying the hot keys

A hot key is a combination of the fn key and either the esc key or one of the function keys.

To use a hot key:

Briefly press the fn key, and then briefly press the second key of the hot key combination.

| Hot key combination |        | Description                                                                                                    |  |
|---------------------|--------|----------------------------------------------------------------------------------------------------|--|
|                     | fn+esc | Displays system information.                                                                                                    |  |
|                     | fn+f1  | Initiates Sleep, which saves your information in system memory. The display and other system components turn off and power is conserved.                                                                                                    |  |
| _                   |        | To exit Sleep, briefly press the power button.                                                                                                    |  |
|                     |        | <b>CAUTION:</b> To reduce the risk of information loss, save your work before initiating Sleep.                                                                                                    |  |
| *                   | fn+f2  | Decreases the screen brightness level.                                                                                                    |  |
| *                   | fn+f3  | Increases the screen brightness level.                                                                                                    |  |
|                     | fn+f4  | Switches the screen image among display devices connected to the system. For example, if a monitor is connected to the computer, fn+f4 alternates the screen image from computer display to monitor display to simultaneous display on both the computer and the monitor. |  |
|                     |        | Most external monitors receive video information from the computer using the external VGA video standard. The fn+f4 hot key can also alternate images among other devices that are receiving video information from the computer.                                         |  |

| Hot key combination |        | Description                                                                                                    |  |
|---------------------|--------|----------------------------------------------------------------------------------------------------|--|
|                     | fn+f5  | Initiates the QuickLock security feature. QuickLock protects your information by displaying the operating system Log On window. While the Log On window is displayed, the computer cannot be accessed until a Windows user password or a Windows administrator password is entered.  NOTE: Before you can use QuickLock, you must set a Windows user password or a Windows administrator password. For instructions, see Help and Support. To access Help and Support, from the Start screen, type help, and then select Help and Support. |  |
| 8                   | fn+f6  | Displays charge information for all installed batteries. The display indicates which batteries are charging and reports the amount of charge remaining in each battery.                                                                                                    |  |
| <b>4</b> ⊗          | fn+f7  | Mutes or restores speaker sound.                                                                                                    |  |
| <b>•</b>            | fn+f8  | Decreases speaker volume.                                                                                                    |  |
| <b>4</b> )))        | fn+f9  | Increases speaker volume.                                                                                                    |  |
| 144                 | fn+f10 | Plays the previous track of an audio CD or the previous section of a DVD or a BD.                                                                                                    |  |
| ►II                 | fn+f11 | Plays, pauses, or resumes an audio CD, a DVD, or a BD.                                                                                                    |  |
| ►►I                 | fn+f12 | Plays the next track of an audio CD or the next section of a DVD or a BD.                                                                                                    |  |

# **Using keypads**

The computer includes an embedded numeric keypad or an integrated numeric keypad. The computer also supports an optional external numeric keypad, or an optional external keyboard that includes a numeric keypad.

# Using the embedded numeric keypad (select models only)

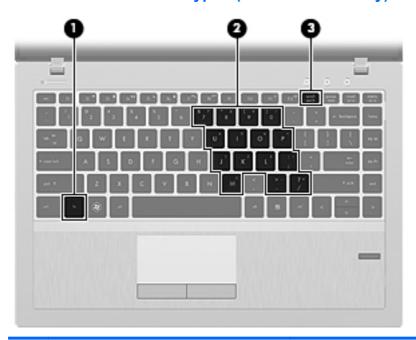

|     | Component               | Description                                                                                                    |
|-----|-------------------------|----------------------------------------------------------------------------------------------------|
| (1) | fn key                  | Turns the embedded numeric keypad on and off when pressed in combination with the num lk key.                                         |
|     |                         | <b>NOTE:</b> The embedded numeric keypad will not function while an external keyboard or numeric keypad is connected to the computer. |
| (2) | Embedded numeric keypad | When the keypad is turned on, it can be used like an external numeric keypad.                                                         |
|     |                         | Each key on the keypad performs the function indicated by the icon in the upper-right corner of the key.                              |
| (3) | num lk key              | Turns the embedded numeric keypad on and off when pressed in combination with the fn key.                                             |
|     |                         | <b>NOTE:</b> The keypad function that is active when the computer is turned off is reinstated when the computer is turned back on.    |

#### Turning the embedded numeric keypad on and off

Press fn+num lk to turn on the embedded numeric keypad. Press fn+num lk again to turn off the keypad.

NOTE: The embedded numeric keypad is turned off while an external keyboard or numeric keypad is connected to the computer.

#### Switching key functions on the embedded numeric keypad

You can temporarily alternate the functions of keys on the embedded numeric keypad between their standard keyboard functions and their keypad functions:

- To use the navigational function of a keypad key while the keypad is off, press and hold the fn key while pressing the keypad key.
- To use the standard function of a keypad key while the keypad is on:
  - Press and hold the fn key to type in lowercase.
  - Press and hold fn+shift to type in uppercase.

### Using the integrated numeric keypad (select models only)

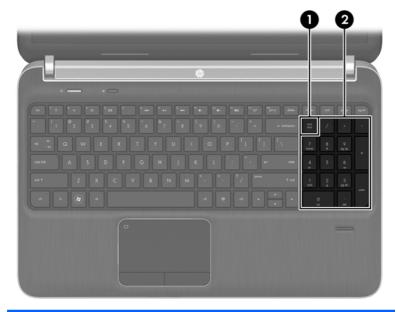

|     | Component                 | Description                                                                                                    |
|-----|---------------------------|----------------------------------------------------------------------------------------------------|
| (1) | num lk key                | Alternates between the navigational and numeric functions on the integrated numeric keypad.                                        |
|     |                           | <b>NOTE:</b> The keypad function that is active when the computer is turned off is reinstated when the computer is turned back on. |
| (2) | Integrated numeric keypad | When num lk has been enabled, it can be used like an external numeric keypad.                                                      |

#### Using an optional external numeric keypad

Keys on most external numeric keypads function differently according to whether num lock is on or off. (Num lock is turned off at the factory.) For example:

- When num lock is on, most keypad keys type numbers.
- When num lock is off, most keypad keys function like the arrow, page up, or page down keys.

To turn num lock on or off on an external keypad as you work:

▲ Press the num lk key on the external keypad, not on the computer.

# 5 Multimedia

Your computer may include the following:

- Integrated speaker(s)
- Integrated microphone(s)
- Integrated webcam
- Preinstalled multimedia software
- Multimedia buttons or keys

# Using the media activity controls

Depending on your computer model, you may have the following media activity controls that allow you to play, pause, fast forward, or rewind a media file:

- Media buttons
- Media hotkeys (specific keys pressed in combination with the fn key)
- Media keys

## **Audio**

Your computer provides a variety of audio-related functions:

- Play music.
- Record sound.
- Download music from the Internet.
- Create multimedia presentations.
- Transmit sound and images with instant messaging programs.
- Stream radio programs.
- Create (burn) audio CDs using the installed optical drive (select models only) or an optional external optical drive (purchased separately).

## **Adjusting the volume**

Depending on your computer model, you can adjust the volume using the following:

- Volume buttons
- Volume hotkeys (specific keys pressed in combination with the fn key)
- Volume keys

WARNING! To reduce the risk of personal injury, adjust the volume before putting on headphones, earbuds, or a headset. For additional safety information, see the *Regulatory, Safety and Environmental Notices*. To access this guide, select the **HP Support Assistant** app on the Start screen, select **My computer**, and then select the **User guides**.

NOTE: Volume can also be controlled through the operating system and some programs.

**NOTE:** See <u>Getting to know your computer on page 4</u> for information on what type of volume controls your computer has.

### Checking audio functions on the computer

NOTE: For best results when recording, speak directly into the microphone and record sound in a setting free of background noise.

To check the audio functions on your computer, follow these steps:

- 1. From the Start screen, type control, and then select **Control Panel** from the list of apps.
- 2. Select Hardware and Sound > Sound.

When the Sound window opens, select the **Sounds** tab. Under **Program Events**, select any sound event, such as a beep or alarm, and click **Test**.

To check the recording functions on your computer, follow these steps:

- 1. From the Start screen, type sound, and then select Sound Recorder.
- 2. Click **Start Recording** and speak into the microphone. Save the file to your desktop.
- Open a multimedia program and play back the sound.

To confirm or change the audio settings on your computer, follow these steps:

- From the Start screen, type control, and then select Control Panel from the list of apps.
- Select Hardware and Sound > Sound.

# Webcam (select models only)

Some computers include an integrated webcam. With the preinstalled software, you can use the webcam to take a photo or record a video. You can preview and save the photo or video recording.

The webcam software enables you to experiment with the following features:

- Capturing and sharing video
- Streaming video with instant message software
- Taking still photos

Administrators can set the security level for Face Recognition in the Security Manager Setup Wizard or HP ProtectTools Administrative Console. For more information, see the *HP ProtectTools Getting Started* guide (select models only) or the Face Recognition software Help.

### Video

Your computer may have one or more of the following external video ports:

- VGA
- HDMI (High Definition Multimedia Interface)
- DisplayPort

NOTE: See Getting to know your computer on page 4 for information about your computer's video ports.

#### **VGA**

The external monitor port, or VGA port, is an analog display interface that connects an external VGA display device such as an external VGA monitor or a VGA projector to the computer.

▲ To connect a VGA display device, connect the device cable to the external monitor port.

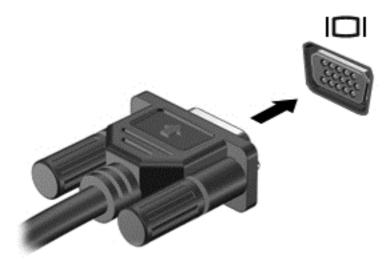

## **HDMI** (select models only)

The HDMI port connects the computer to an optional video or audio device, such as a high-definition television, or to any compatible digital or audio component.

NOTE: To transmit video and/or audio signals through the HDMI port, you need an HDMI cable (purchased separately).

One HDMI device can be connected to the HDMI port on the computer. The information displayed on the computer screen can be simultaneously displayed on the HDMI device.

To connect a video or audio device to the HDMI port:

1. Connect one end of the HDMI cable to the HDMI port on the computer.

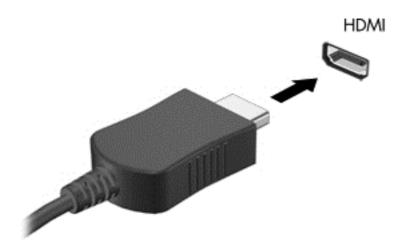

Connect the other end of the cable to the video device, and then see the device manufacturer's instructions for additional information.

## **Configuring audio for HDMI**

To configure HDMI audio, first connect an audio or video device, such as a high-definition TV, to the HDMI port on your computer. Then configure the default audio playback device as follows:

- 1. From the Windows desktop, right-click the **Speakers** icon in the notification area, at the far right of the taskbar, and then click **Playback devices**.
- 2. On the Playback tab, click either Digital Output or Digital Output Device (HDMI).
- 3. Click Set Default, and then click OK.

To return audio to the computer speakers, follow these steps:

- 1. From the Windows desktop, right-click the **Speakers** icon in the notification area, at the far right of the taskbar, and then click **Playback devices**.
- 2. On the Playback tab, click **Speakers**.
- 3. Click **Set Default**, and then click **OK**.

# 6 Power management

NOTE: A computer may have a power button or a power switch. The term *power button* is used throughout this guide to see both types of power controls.

# Shutting down the computer

(CAUTION: Unsaved information is lost when the computer shuts down.

The shutdown command closes all open programs, including the operating system, and then turns off the display and computer.

Shut down the computer under any of the following conditions:

- When you need to replace the battery or access components inside the computer
- When you are connecting an external hardware device that does not connect to a Universal Serial Bus (USB) port
- When the computer will be unused and disconnected from external power for an extended period

Although you can turn off the computer with the power button, the recommended procedure is to use the Windows shutdown command:

NOTE: If the computer is in the Sleep state or in Hibernation, you must first exit Sleep or Hibernation before shutdown is possible by briefly pressing the power button.

- Save your work and close all open programs.
- 2. From the Start screen, point to the right side of the screen.
- 3. When the charms list opens, click **Settings**, click the **Power** icon, and then click **Shut Down**.

If the computer is unresponsive and you are unable to use the preceding shutdown procedure, try the following emergency procedures in the sequence provided:

- Press ctrl+alt+delete, click the Power icon, and then select Shut Down.
- Press and hold the power button for at least 5 seconds.
- Disconnect the computer from external power.
- Remove the battery. See <u>Inserting or removing the battery on page 41</u>

# **Setting power options**

## **Using power-saving states**

Sleep is enabled at the factory.

When Sleep is initiated, the power lights blink and the screen clears. Your work is saved to memory.

CAUTION: To reduce the risk of possible audio and video degradation, loss of audio or video playback functionality, or loss of information, do not initiate Sleep while reading from or writing to a disc or an external media card.

NOTE: You cannot initiate any type of networking connection or perform any computer functions while the computer is in the Sleep state.

#### **Initiating and exiting Sleep**

With the computer on, you can initiate Sleep in any of the following ways:

- Briefly press the power button.
- Close the display.
- From the Start screen, point to the right side of the screen. When the charms list opens, click **Settings**, click the **Power** icon, and then click **Sleep**.

#### To exit Sleep:

- Briefly press the power button.
- If the display is closed, open the display.
- Press a key on the keyboard.
- Tap or swipe the TouchPad.

When the computer exits Sleep, the power lights turn on and the computer returns to the screen where you stopped working.

NOTE: If you have set a password to be required on wakeup, you must enter your Windows password before the computer will return to the screen.

### **Enabling and exiting User-Initiated Hibernation**

You can enable user-initiated Hibernation and change other power settings and timeouts using Power Options in Windows Control Panel:

- 1. From the Start screen, type control, and then select Control Panel.
- Click Hardware and Sound, and then click Power Options.
- 3. In the left pane, click Choose what the power button does.
- 4. Click Change Settings that are currently unavailable.
- 5. In the When I press the power button area, select Hibernate.
- 6. Click Save changes.

To exit Hibernation, briefly press the power button. The power lights turn on and your work returns to the screen where you stopped working.

NOTE: If you have set a password to be required on wakeup, you must enter your Windows password before your work will return to the screen.

## Setting password protection on wakeup

To set the computer to prompt for a password when the computer exits Sleep or Hibernation, follow these steps:

- 1. From the Start screen, type control, and then select Control Panel.
- Click Hardware and Sound, and then click Power Options.
- In the left pane, click Require a password on wakeup.

- 4. Click Change Settings that are currently unavailable.
- Click Require a password (recommended).
- NOTE: If you need to create a user account password or change your current user account password, click **Create or change your user account password**, and then follow the onscreen instructions. If you do not need to create or change a user account password, go to step 6.
- 6. Click Save changes.

### Using the power meter

The power meter is located in the notification area, at the far right of the taskbar. The power meter allows you to quickly access power settings and view the remaining battery charge.

- To display the percentage of remaining battery charge and the current power plan, move the pointer over the power meter icon.
- To access Power Options, or to change the power plan, click the power meter icon and select an item from the list.

Different power meter icons indicate whether the computer is running on battery or external power. The icon also displays a message if the battery has reached a low or critical battery level.

### Using the power meter and power settings

The power meter is located on the Windows desktop. The power meter allows you to quickly access power settings and view the remaining battery charge.

- To display the percentage of remaining battery charge and the current power plan, on the Windows desktop, point over the Power Meter icon.
- To use Power Options, or to change the power plan, click the power meter icon and select an
  item from the list. From the Start screen, you can also type control, and then select Control
  Panel > Hardware and Sound > Power Options.

Different power meter icons indicate whether the computer is running on battery or external power. The icon also displays a message if the battery has reached a low or critical battery level.

# **Using battery power**

**WARNING!** To reduce potential safety issues, use only the battery provided with the computer, a replacement battery provided by HP, or a compatible battery purchased from HP.

The computer runs on battery power whenever it is not plugged into external AC power. Computer battery life varies, depending on power management settings, running programs, display brightness, external devices connected to the computer, and other factors. Keeping the battery in the computer whenever the computer is plugged into AC power charges the battery and also protects your work in case of a power outage. If the computer contains a charged battery and is running on external AC power, the computer automatically switches to battery power if the AC adapter is disconnected on the computer or an AC power loss occurs.

NOTE: When you disconnect AC power, the display brightness is automatically decreased to save battery life. Select computer models can switch between graphic modes to increase battery life. For more information, see <a href="Switchable graphics/dual graphics">Switchable graphics/dual graphics</a> (select models only) on page 45.

## Finding additional battery information

Help and Support provides the following tools and information about the battery:

- Battery Check tool to test battery performance
- Information on calibration, power management, and proper care and storage to maximize battery life
- Information on battery types, specifications, life cycles, and capacity

To access battery information:

▲ From the Start screen, type help, and then select Help and Support.

### **Using Battery Check**

Help and Support provides information on the status of the battery installed in the computer.

To run Battery Check:

Connect the AC adapter to the computer.

NOTE: The computer must be connected to external power for Battery Check to work properly.

- 2. From the Start screen, type control, and then select Control Panel. Click Hardware and Sound, and then click Power Options.
- 3. Click the **Power** tab, and then click **Battery Check**.

Battery Check examines the battery and its cells to see if they are functioning properly, and then reports the results of the examination.

### Displaying the remaining battery charge

▲ Move the pointer over the power meter icon in the notification area, at the far right of the taskbar.

### Maximizing battery discharge time

Battery discharge time varies depending on features you use while on battery power. Maximum discharge time gradually decreases as the battery storage capacity naturally degrades.

Tips for maximizing battery discharge time:

- Lower the brightness on the display.
- Remove the battery on the computer when it is not being used or charged, if the computer contains a user-replaceable battery
- Store the user-replaceable battery in a cool, dry location.
- Select the Power saver setting in Power Options.

# **Managing low battery levels**

The information in this section describes the alerts and system responses set at the factory. Some low-battery alerts and system responses can be changed using Power Options in Windows Control Panel. Preferences set using Power Options do not affect lights.

From the Start screen, type control, and then select **Control Panel**. Click **Hardware and Sound**, and then click **Power Options**.

### Identifying low battery levels

When a battery that is the sole power source for the computer reaches a low or critical battery level, the following behavior occurs:

The battery light (select models only) indicates a low or critical battery level.

– or –

The power meter icon in the notification area shows a low or critical battery notification.

NOTE: For additional information about the power meter, see <u>Using the power meter</u> on page 38.

If the computer is on or in the Sleep state, the computer remains briefly in the Sleep state, and then shuts down and loses any unsaved information.

#### Resolving a low battery level

#### Resolving a low battery level when external power is available

- Connect one of the following devices:
  - AC adapter
  - Optional docking or expansion device
  - Optional power adapter purchased as an accessory from HP

#### Resolving a low battery level when no power source is available

To resolve a low battery level when no power source is available, save your work and shut down the computer.

### Inserting or removing the battery

#### **Inserting a battery**

To insert the battery:

- Turn the computer upside down on a flat surface, with the battery bay toward you.
- Insert the battery (1) into the battery bay until it is seated. 2.

The battery release latch (2) automatically locks the battery into place.

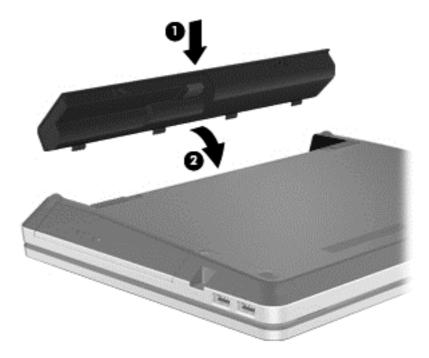

### Removing a battery

To remove the battery:

- CAUTION: Removing a battery that is the sole power source for the computer can cause loss of information. To prevent loss of information, save your work and shut down the computer through Windows before removing the battery.
  - Turn the computer upside down on a flat surface, with the battery bay toward you.
  - 2. Slide the battery release latches (1) to release the battery.
  - NOTE: You can slide the battery release latches simultaneously or you can slide them one at a time.
  - 3. Tilt the battery upward (2) and remove it (3) from the computer.

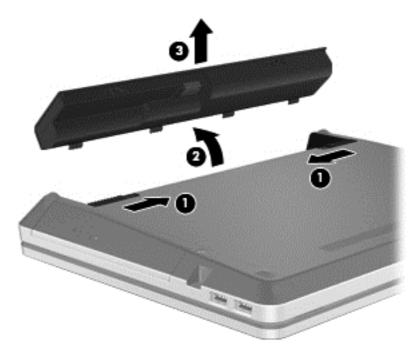

## Using the optional security screw

NOTE: Your computer may look slightly different from the illustration in this section.

Use the optional security screw to lock the service door to the bottom of the computer. When not in use, the security screw can be stored inside the battery bay.

To use the security screw:

- 1. Remove the battery (see Removing a battery on page 41).

2. Remove the security screw from inside the battery bay (1) and insert it (2) to lock the service door in place.

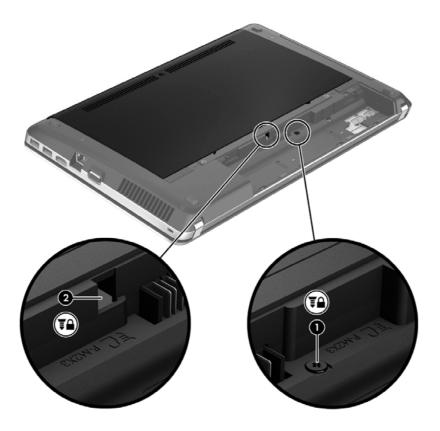

## **Conserving battery power**

- From the Start screen, type control, and then select Control Panel. Click Hardware and Sound, and then click Power Options.
- Select low power-use settings through Power Options in Windows Control Panel.
- Turn off wireless and LAN connections and exit modem applications when you are not using them.
- Disconnect unused external devices that are not plugged into an external power source.
- Stop, disable, or remove any external media cards that you are not using.
- Decrease screen brightness.
- Before you leave your work, initiate Sleep, or shut down the computer.

## Storing a user-replaceable battery

If a computer will be unused and unplugged from external power for more than 2 weeks, remove the user-replaceable battery and store it separately.

To prolong the charge of a stored battery, place it in a cool, dry place.

NOTE: A stored battery should be checked every 6 months. If the capacity is less than 50 percent, recharge the battery before returning it to storage.

Calibrate a battery before using it if it has been stored for one month or more.

### Disposing of a user-replaceable battery

<u>MARNING!</u> To reduce the risk of fire or burns, do not disassemble, crush, or puncture; do not short external contacts; do not dispose of in fire or water.

See the *Regulatory, Safety and Environmental Notices* for proper battery disposal. To access this guide, select the **HP Support Assistant** app on the Start screen, select **My computer**, and then select the **User guides**.

### Replacing a user-replaceable battery

Battery Check in Help and Support notifies you to replace the battery when an internal cell is not charging properly or when the battery storage capacity has reached a weak condition. If the battery is possibly covered by an HP warranty, instructions include a warranty ID. A message refers you to the HP website for more information about ordering a replacement battery.

# **Using external AC power**

NARNING! Do not charge the computer battery while you are onboard aircraft.

<u>MARNING!</u> To reduce potential safety issues, use only the AC adapter provided with the computer, a replacement AC adapter provided by HP, or a compatible AC adapter purchased from HP.

NOTE: For information on connecting to AC power, see the *Setup Instructions* poster provided in the computer box.

External AC power is supplied through an approved AC adapter or an optional docking or expansion device.

Connect the computer to external AC power under any of the following conditions:

- When charging or calibrating a battery
- When installing or modifying system software
- When writing information to a CD, a DVD, or a BD (select models only)
- When running Disk Defragmenter
- When performing a backup or recovery

When you connect the computer to external AC power, the following events occur:

- The battery begins to charge.
- If the computer is turned on, the power meter icon in the notification area changes appearance.

When you disconnect external AC power, the following events occur:

- The computer switches to battery power.
- The display brightness is automatically decreased to save battery life.

### **Testing an AC adapter**

Test the AC adapter if the computer exhibits any of the following symptoms when it is connected to AC power:

- The computer does not turn on.
- The display does not turn on.
- The power lights are off.

To test the AC adapter:

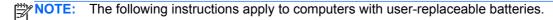

- 1. Shut down the computer.
- 2. Remove the battery from the computer.
- 3. Connect the AC adapter to the computer, and then plug it into an AC outlet.
- Turn on the computer.
  - If the power lights turn *on*, the AC adapter is working properly.
  - If the power lights remain *off*, the AC adapter is not functioning and should be replaced.

    Contact support for information on obtaining a replacement AC power adapter.

# Switchable graphics/dual graphics (select models only)

Select computers are equipped with either switchable graphics or dual graphics.

- Switchable graphics—Supported by both AMD™ and Intel. If your computer has AMD dynamic switchable graphics, it supports only switchable graphics.
- Dual graphics—Supported only by AMD. If your computer has AMD Radeon dual graphics, it supports only dual graphics.
- NOTE: Dual graphics can be enabled only by full-screen applications that use DirectX version 10 or 11.

NOTE: To determine whether your computer supports switchable graphics or dual graphics, see your notebook graphics processor configuration. Intel HR Central Processing Units (CPUs) and AMD Trinity series Accelerated Processing Units (APUs) support switchable graphics. AMD Trinity series A6, A8, and A10 APUs support dual graphics. AMD Trinity series A4 APUs do not support dual graphics.

Both switchable graphics and dual graphics offer two modes for processing graphics:

- Performance mode—Runs application with optimal performance.
- Power Saving mode—Conserves battery life.

To manage your AMD graphics settings:

- Open the Catalyst Control Center by right-clicking on the Windows desktop, and then select Configure Switchable Graphics.
- Click the Power tab, and then select Switchable Graphics.

### Using switchable graphics (select models only)

Switchable graphics allow you to switch between Performance mode and Power Saving mode. Switchable graphics are available only with Windows 7 Professional, Windows 7 Home Premium, and Windows 7 Home Basic operating systems.

To manage your switchable graphics settings:

- From the Windows desktop, right-click on the desktop, and then select Configure Switchable Graphics.
- Click the **Power** tab, and then select **Switchable Graphics**.

Switchable graphics assigns individual applications to either Performance mode or Power Saving mode, based on power requirements. You can also manually modify the settings for an individual application by locating the application under Recent Applications drop-down menu, or by clicking Browse, located below Other Applications. You can switch between Performance mode and Power Saving mode.

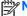

NOTE: For more information, see the switchable graphics software Help.

### Using dual graphics (select models only)

If your system is equipped with dual graphics (two or more added Graphics Processing Units (GPUs)), you can enable AMD Radeon Dual Graphics to increase application power and performance for full-screen applications that use DirectX version 10 or 11. For more information about DirectX, see http://www.microsoft.com/directx.

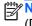

NOTE: Dual graphics systems only support automatic selection based on power requirements (Dynamic scheme), and automatically assign Performance mode or Power Saving mode for individual applications. However, you can manually modify the settings for a particular application.

To enable or disable AMD Radeon Dual Graphics, select or deselect the check box in the AMD Radeon Dual Graphics section, which is located in the Performance tab in the Catalyst Control Center.

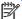

For more information, see the AMD software Help.

# **External cards and devices**

# **Using Media Card Reader cards (select models only)**

Optional digital cards provide secure data storage and convenient data sharing. These cards are often used with digital media-equipped cameras and PDAs as well as with other computers.

To determine the digital card formats that are supported on your computer, see Getting to know your computer on page 4.

### Inserting a digital card

A CAUTION: To reduce the risk of damage to the digital card connectors, use minimal force to insert a digital card.

- Hold the card label-side up, with the connectors facing the computer.
- Insert the card into the Media Card Reader, and then press in on the card until it is firmly seated.

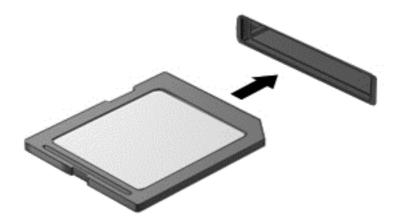

You will hear a sound when the device has been detected, and a menu of options may be displayed.

## Removing a digital card

↑ CAUTION: To reduce the risk of loss of data or an unresponsive system, use the following procedure to safely remove the digital card.

- Save your information and close all programs associated with the digital card.
- Click the remove hardware icon in the notification area, at the far right of the taskbar. Then follow the on-screen instructions.

3. Press in on the card (1), and then remove it from the slot (2).

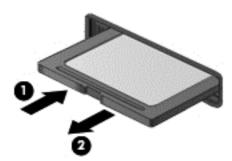

NOTE: If the card does not eject, pull the card out of the slot.

# Using a USB device

Universal Serial Bus (USB) is a hardware interface that can be used to connect an optional external device, such as a USB keyboard, mouse, drive, printer, scanner, or hub.

Some USB devices may require additional support software, which is usually included with the device. For more information about device-specific software, see the manufacturer's instructions. These instructions may be provided with the software, on disc, or on the manufacturer's website.

The computer has at least 1 USB port that supports USB 1.0, 1.1, 2.0, or 3.0 devices. Your computer may also have a USB charging port that provides power to an external device. An optional docking device or USB hub provides additional USB ports that can be used with the computer.

### Connecting a USB device

- A CAUTION: To reduce the risk of damage to a USB connector, use minimal force to connect the device
  - Connect the USB cable for the device to the USB port.
  - NOTE: The following illustration may look slightly different than your computer.

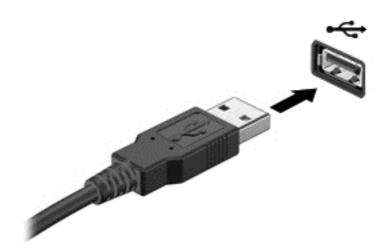

You will hear a sound when the device has been detected.

NOTE: The first time you connect a USB device, a message in the notification area lets you know that the device is recognized by the computer.

## Removing a USB device

**CAUTION:** To reduce the risk of loss of information or an unresponsive system, use the following procedure to safely remove the USB device.

- To remove a USB device, save your information and close all programs associated with the device.
- 2. Click the remove hardware icon in the notification area, at the far right of the taskbar, and then follow the on-screen instructions.
- 3. Remove the device.

# Using optional external devices

NOTE: For more information about required software and drivers, or to learn which computer port to use, see the manufacturer's instructions.

To connect an external device to the computer:

- CAUTION: To reduce the risk of damage to the equipment when connecting a powered device, be sure that the device is turned off and the AC power cord is unplugged.
  - 1. Connect the device to the computer.
  - 2. If you are connecting a powered device, plug the device power cord into a grounded AC outlet.
  - Turn on the device.

To disconnect an unpowered external device, turn off the device, and then disconnect it on the computer. To disconnect a powered external device, turn off the device, disconnect it on the computer, and then unplug the AC power cord.

### **Using optional external drives**

Removable external drives expand your options for storing and accessing information. A USB drive can be added by connecting the drive to a USB port to the computer.

NOTE: HP external USB optical drives should be connected to the powered USB port to the computer.

USB drives include the following types:

- 1.44-megabyte diskette drive
- Hard drive module
- External optical drive (CD, DVD, and Blu-ray)
- MultiBay device

# 8 Drives

# **Handling drives**

#### Observe these precautions:

- Before you move a computer that is connected to an external hard drive, initiate Sleep and allow the screen to clear, or properly disconnect the external hard drive.
- Before handling a drive, discharge static electricity by touching the unpainted metal surface of the drive.
- Do not touch the connector pins on a removable drive or on the computer.
- Handle a drive carefully; do not drop a drive or place items on it.
- Before removing or inserting a drive, shut down the computer. If you are unsure whether the computer is off, in the Sleep state, turn the computer on, and then shut it down through the operating system.
- Do not use excessive force when inserting a drive into a drive bay.
- Do not type on the keyboard or move the computer while an optical drive is writing to a disc. The
  write process is sensitive to vibration.
- When the battery is the only source of power, be sure that the battery is sufficiently charged before writing to media.
- Avoid exposing a drive to temperature or humidity extremes.
- Avoid exposing a drive to liquids. Do not spray the drive with cleaning products.
- Remove media from a drive before removing the drive from the drive bay, or traveling with, shipping, or storing a drive.
- If a drive must be mailed, place the drive in a bubble-pack mailer or other suitable protective packaging and label the package "FRAGILE."
- Avoid exposing a drive to magnetic fields. Security devices with magnetic fields include airport
  walk-through devices and security wands. Airport conveyer belts and similar security devices
  that check carry-on baggage use X-rays instead of magnetism and do not damage drives.

# **Using hard drives**

♠ CAUTION: To prevent information loss or an unresponsive system:

Save your work and shut down the computer before adding or replacing a memory module or hard drive.

If you are not sure whether the computer is off, turn the computer on by pressing the power button. Then shut down the computer through the operating system.

### Removing or replacing the service door

#### Removing the service door

Remove the service door to access the memory module slots, hard drive, regulatory label, and other components.

To remove the service door:

- 1. Save your work and shut down the computer.
- 2. Disconnect AC power and external devices connected to the computer.
- 3. Turn the computer upside down on a flat surface.
- Remove the battery (see <u>Removing a battery on page 41</u>).
- 5. With the battery bay toward you, remove the security screw (1), if in use (see <u>Using the optional security screw on page 42</u>).
- 6. Slide the service door release latches (2) to release the service door.
  - NOTE: You can slide the service door release latches simultaneously or you can slide them one at a time.
- Slide the service door towards the front of the computer (3) and lift (4) to remove the service door.

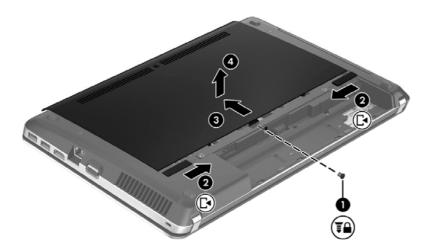

#### Replacing the service door

Replace the service door after accessing the memory module slots, hard drive, regulatory label, and other components.

To replace the service door:

1. Tilt the service door down to align the tabs on the service door with the latches on the computer (1), then slide the door in to close it (2).

NOTE: The release latches automatically lock the service door into place (3).

2. Replace the security screw (4), if desired (see <u>Using the optional security screw on page 42</u>).

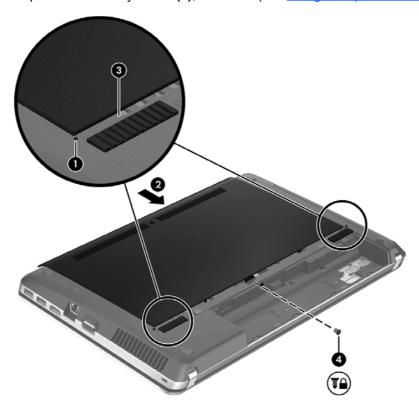

- 3. Replace the battery (see <u>Inserting a battery on page 41</u>).
- Turn the computer right-side up, and then reconnect the AC power and external devices to the computer.
- 5. Turn on the computer.

## Replacing or upgrading the hard drive

A CAUTION: To prevent information loss or an unresponsive system:

Shut down the computer before removing the hard drive from the hard drive bay. Do not remove the hard drive while the computer is on or in the Sleep state.

If you are not sure whether the computer is off, turn the computer on by pressing the power button. Then shut down the computer through the operating system.

### Removing the hard drive

To remove a hard drive:

- 1. Save your work and shut down the computer.
- 2. Disconnect AC power and external devices connected to the computer.
- 3. Turn the computer upside down on a flat surface.
- 4. Remove the battery (see Removing a battery on page 41).
- 5. Remove the security screw, if using (see <u>Using the optional security screw on page 42</u>).

- 6. Remove the service door (see Removing or replacing the service door on page 52).
- NOTE: Instructions for removing the hard drive are imprinted on the service door.
- 7. Remove the four hard drive screws (1) from the hard drive.
- 8. Pull the tab on the hard drive (2) towards the side of the computer to disengage the hard drive from the connector, and then lift the hard drive out of the hard drive bay.
- NOTE: The hard drive may be wrapped in a plastic covering. After removing the hard drive from the computer, you must remove the plastic covering to access the hard drive itself.

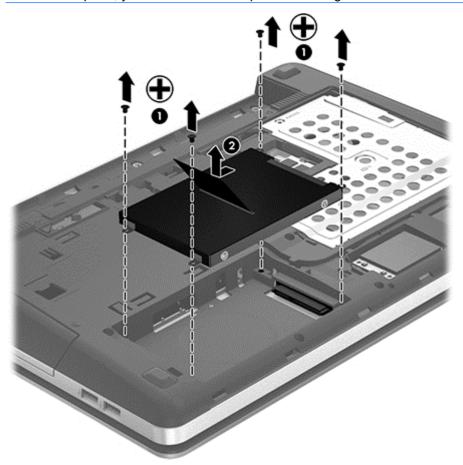

## Installing a hard drive

To install the hard drive:

- Insert the hard drive into the hard drive bay.
- 2. Pull the plastic tab on the hard drive (1) towards the center of the computer to engage the hard drive with the connector.

3. Replace the four hard drive screws (2).

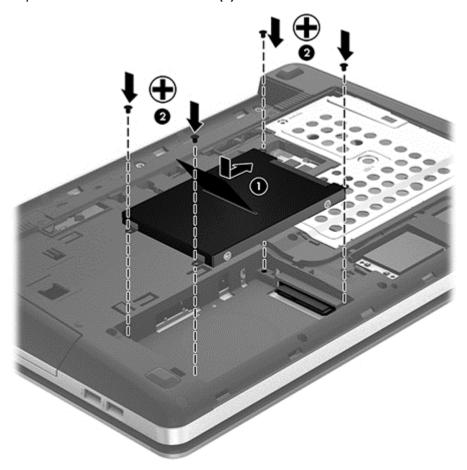

- 4. Replace the service door (see Removing or replacing the service door on page 52).
- 5. Replace the security screw, if desired (see <u>Using the optional security screw on page 42</u>).
- **6.** Replace the battery (see <u>Inserting a battery on page 41</u>).
- 7. Turn the computer right-side up, and then reconnect AC power and external devices to the computer.
- 8. Turn on the computer.

## Improving hard drive performance

### **Using Disk Defragmenter**

As you use the computer, files on the hard drive become fragmented. Disk Defragmenter consolidates the fragmented files and folders on the hard drive so that the system can run more efficiently.

NOTE: It is not necessary to run Disk Defragmenter on solid-state drives.

After you start Disk Defragmenter, it works without supervision. Depending on the size of your hard drive and the number of fragmented files, Disk Defragmenter may take more than an hour to complete. You may want to set it to run during the night or at another time when you do not need access to your computer.

HP recommends defragmenting your hard drive at least once a month. You may set Disk Defragmenter to run on a monthly schedule, but you can defragment your computer manually at any time.

To run Disk Defragmenter:

- Connect the computer to AC power.
- From the Start screen, type disk, click Settings, and then select Defragment and optimize vour drives.
- Follow the on-screen instructions.

For additional information, access the Disk Defragmenter software Help.

#### **Using Disk Cleanup**

Disk Cleanup searches the hard drive for unnecessary files that you can safely delete to free up disk space and help the computer to run more efficiently.

To run Disk Cleanup:

- 1. From the Start screen, type disk, click Settings, and then select Free disk space by deleting unnecessary files.
- Follow the on-screen instructions.

### Using HP 3D DriveGuard (select models only)

HP 3D DriveGuard protects the hard drive by parking the drive and halting data requests under either of the following conditions:

- You drop the computer.
- You move the computer with the display closed while the computer is running on battery power.

A short time after the end of one of these events, HP 3D DriveGuard returns the hard drive to normal operation.

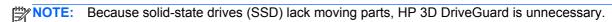

NOTE: Hard drives in the primary hard drive bay or in the secondary hard drive bay are protected by HP 3D DriveGuard. Hard drives installed in optional docking devices or connected to USB ports are not protected by HP 3D DriveGuard.

For more information, see the HP 3D DriveGuard software Help.

#### **Identifying HP 3D DriveGuard status**

The hard drive light on the computer changes color to show that a drive in the primary hard drive bay or a drive in the secondary hard drive bay (select models only) is parked. To determine whether drives are currently protected or whether a drive is parked, use the icon in the notification area, at the far right of the taskbar:

- If the software is enabled, a green check mark is superimposed over the hard drive icon.
- If the software is disabled, a red X is superimposed over the hard drive icon.
- If the drives are parked, a yellow moon is superimposed over the hard drive icon.

If the icon in the notification area is not enabled, follow these steps to enable it:

- From the Start screen, type control, and then select Control Panel.
- Select Hardware and Sound > HP 3D DriveGuard.

NOTE: If prompted by User Account Control, click Yes.

- From the **Icon in system tray** row, click **Show**.
- Click OK.

#### Managing power with a parked hard drive

If HP 3D DriveGuard has parked the drive, the computer will behave in the following ways:

- The computer will not shut down.
- The computer will not initiate Sleep, except as described in the following note.
- The computer will not activate battery alarms set on the Alarms tab in Power Options.

Before you move the computer, HP recommends that you either shut it down or initiate Sleep.

#### **Using HP 3D DriveGuard software**

The HP 3D DriveGuard software enables you to perform the following tasks:

- Enable and disable HP 3D DriveGuard.
- NOTE: Depending on your user privileges, you may be unable to enable or disable HP 3D DriveGuard. Privileges for non-administrator users can be changed by members of an administrator group.
- Determine whether a drive in the system is supported.

To open the software and change settings, follow these steps:

- Double-click the icon in the notification area, at the far right of the taskbar.
  - or -

Right-click the icon in the notification area, and then select **Settings**.

- 2. Click the appropriate button to change settings.
- Click OK. 3.

# Using optical drives (select models only)

Optical drives include the following:

- CD
- DVD
- Blu-ray (BD)

## Identifying the installed optical drive

From the Start screen, type windows explorer, click Windows Explorer, and select Computer.

A list of all the devices installed in your computer, including your optical drive, is displayed.

### Inserting an optical disc

#### **Tray-load**

- 1. Turn on the computer.
- 2. Press the release button (1) on the drive bezel to release the disc tray.
- 3. Pull out the tray (2).
- 4. Hold the disc by the edges to avoid touching the flat surfaces and position the disc label-side up over the tray spindle.
  - NOTE: If the tray is not fully accessible, tilt the disc carefully to position it over the spindle.
- 5. Gently press the disc (3) down onto the tray spindle until the disc snaps into place.

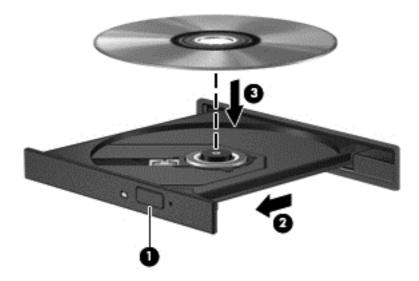

Close the disc tray.

NOTE: After you insert a disc, a short pause is normal. If you have not selected a media player, an AutoPlay dialog box opens. It prompts you to select how you want to use the media content.

## Removing an optical disc

### **Tray-load**

There are 2 ways to remove a disc, depending on whether the disc tray opens normally or not.

#### When the disc tray opens normally

1. Press the release button (1) on the drive bezel to release the disc tray, and then gently pull out the tray (2) until it stops.

2. Remove the disc (3) from the tray by gently pressing down on the spindle while lifting the outer edges of the disc. Hold the disc by the edges and avoid touching the flat surfaces.

NOTE: If the tray is not fully accessible, tilt the disc carefully as you remove it.

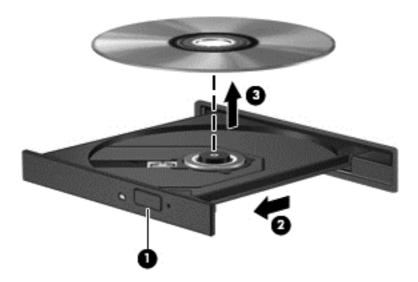

3. Close the disc tray and place the disc in a protective case.

#### When the disc tray fails to open normally

- 1. Insert the end of a paper clip (1) into the release access in the front bezel of the drive.
- Press in gently on the paper clip until the tray is released, and then pull out the tray (2) until it stops.

3. Remove the disc (3) from the tray by gently pressing down on the spindle while lifting the outer edges of the disc. Hold the disc by the edges and avoid touching the flat surfaces.

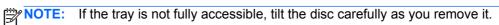

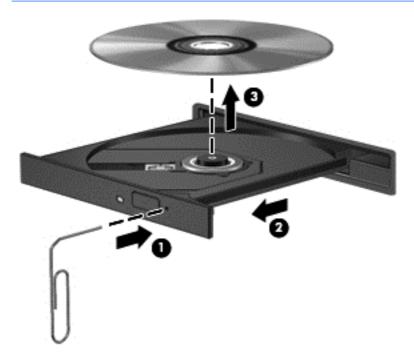

4. Close the disc tray and place the disc in a protective case.

### **Sharing optical drives**

Although your computer may not have an integrated optical drive, you can access software and data, and install applications, by sharing an optical drive connected to another computer in your network. Sharing drives is a feature of the Windows operating system that allows a drive on one computer to be accessible to other computers on the same network.

- NOTE: You must have a network set up in order to share an optical drive; see Connecting to a network on page 19 for additional information on setting up a network.
- NOTE: Some discs, such as DVD movies and game discs, may be copy-protected and therefore unusable through DVD or CD drive sharing.

To share an optical drive from the computer with the optical drive you are sharing:

- 1. From the Start screen, type windows explorer, click Windows Explorer, and select Computer.
- 2. Right-click the optical drive you want to share, and click **Properties**.
- 3. Click the **Sharing** tab, and then click **Advanced Sharing**.
- 4. Select the **Share this folder** check box.
- 5. Type a name for the optical drive in the **Share name** text box.
- Click Apply, and then click OK.
- 7. To view the shared optical drive, from the Start screen, type network, click **Settings**, and then select from the displayed options.

# 9 Security

# **Protecting the computer**

Standard security features provided by the Windows operating system and the non-Windows Computer Setup utility (BIOS) can protect your personal settings and data from a variety of risks.

NOTE: Security solutions are designed to act as deterrents. These deterrents may not prevent a product from being mishandled or stolen.

NOTE: Before you send your computer for service, back up and delete confidential files, and remove all password settings.

NOTE: Some features listed in this chapter may not be available on your computer.

NOTE: Your computer supports Computrace, which is an online security-based tracking and recovery service available in select regions. If the computer is stolen, Computrace can track the computer if the unauthorized user accesses the Internet. You must purchase the software and subscribe to the service in order to use Computrace. For information about ordering the Computrace software, go to the HP website at <a href="http://www.hpshopping.com">http://www.hpshopping.com</a>.

NOTE: If a webcam is installed or connected to the computer, and if the Face Recognition program is installed, you can set the security level for Face Recognition to balance the ease of use and the difficulty of breaching the security of the computer. Refer to the HP ProtectTools Getting Started guide or the Face Recognition software Help.

| Computer risk                                                                              | Security feature                                                                                                    |
|--------------------------------------------------------------------------------------------|----------------------------------------------------------------------------------------------------|
| Unauthorized use of the computer                                                           | HP ProtectTools Security Manager, in combination with a password, smart card, face recognition, and/or fingerprint reader |
| Unauthorized access to Computer Setup (f10)                                                | BIOS administrator password in Computer Setup*                                                                            |
| Unauthorized access to the contents of a hard drive                                        | DriveLock password in Computer Setup*                                                                                     |
| Unauthorized startup from an optical drive, diskette drive, or internal network adapter    | Boot options feature in Computer Setup*                                                                                   |
| Unauthorized access to a Windows user account                                              | HP ProtectTools Security Manager                                                                                          |
| Unauthorized access to data                                                                | Firewall software     Windows updates                                                                                     |
|                                                                                            | Drive Encryption for HP ProtectTools                                                                                      |
| Unauthorized access to Computer Setup settings and other system identification information | BIOS administrator password in Computer Setup*                                                                            |
| Unauthorized removal of the computer                                                       | Security cable slot (used with an optional security cable)                                                                |

\*Computer Setup is a preinstalled, ROM-based utility that can be used even when the operating system is not working or will not load. You can use either a pointing device (TouchPad, pointing stick, or USB mouse) or the keyboard to navigate and make selections in Computer Setup.

# **Using passwords**

A password is a group of characters that you choose to secure your computer information. Several types of passwords can be set, depending on how you want to control access to your information. Passwords can be set in Windows or in the non-Windows Computer Setup utility that is preinstalled on the computer.

- Setup and DriveLock passwords are set in Computer Setup and are managed by the system BIOS.
- The embedded security password, which is an HP ProtectTools Security Manager password, can be enabled in Computer Setup to provide BIOS password protection in addition to its normal HP ProtectTools functions. The embedded security password is used with the optional embedded security chip.
- Windows passwords are set only in the Windows operating system.
- If you forget the BIOS administrator password set in Computer Setup, you can use HP SpareKey to access the utility.
- If you forget both the DriveLock user password and the DriveLock master password set in Computer Setup, the hard drive that is protected by the passwords is permanently locked and can no longer be used.

You can use the same password for a Computer Setup feature and for a Windows security feature. You can also use the same password for more than one Computer Setup feature.

Use the following tips for creating and saving passwords:

- When creating passwords, follow requirements set by the program.
- Write down your passwords and store them in a secure place away on the computer.
- Do not store passwords in a file on the computer.

The following tables list commonly used Windows and BIOS administrator passwords and describe their functions.

### **Setting passwords in Windows**

| Password                                                 | Function                                                                     |
|----------------------------------------------------------|------------------------------------------------------------------------------|
| Administrator password*                                  | Protects access to a Windows administrator-level account.                    |
|                                                          | <b>NOTE:</b> This password cannot be used to access Computer Setup contents. |
| User password*                                           | Protects access to a Windows user account.                                   |
| *For information about setting a Windows administrator r | password or a Windows user password, from the Start screen, type             |

<sup>\*</sup>For information about setting a Windows administrator password or a Windows user password, from the Start screen, type help, and then select **Help and Support**.

## **Setting passwords in Computer Setup**

| Password                     | Function                           |  |
|------------------------------|------------------------------------|--|
| BIOS administrator password* | Protects access to Computer Setup. |  |

| Password                                          | Function                                                                                                    |  |
|---------------------------------------------------|----------------------------------------------------------------------------------------------------|--|
| DriveLock master password*                        | Protects access to the internal hard drive that is protected by DriveLock. It is also used to remove DriveLock protection. This password is set under DriveLock Passwords during the enable process.                                                                                           |  |
| DriveLock user password*                          | Protects access to the internal hard drive that is protected by DriveLock, and is set under DriveLock Passwords during the enable process.                                                                                                    |  |
| TPM Embedded Security Device (select models only) | Available/Hidden                                                                                                    |  |
|                                                   | <ul> <li>If the administrator password is set, you can select<br/>Available.</li> </ul>                                                                                                    |  |
|                                                   | <ul> <li>If you select <b>Hidden</b>, the TPM device is not visible in<br/>the operating system.</li> </ul>                                                                                                    |  |
| TPM Status (select models only)                   | Enabled/disabled                                                                                                    |  |
|                                                   | <ul> <li>If the administrator password is not set or if the TPM<br/>Security Device is set to Hidden, this entry is hidden.</li> </ul>                                                                                                    |  |
|                                                   | <ul> <li>This value reflects the current physical state for the<br/>TPM. The state is enabled or disabled by the<br/>Embedded Security State setting.</li> </ul>                                                                                                    |  |
| Embedded Security State (select models only)      | No Operation/Disabled/ Enabled                                                                                                    |  |
|                                                   | <ul> <li>If the administrator password is not set or if TPM<br/>Security Device is set to <b>Hidden</b>, this entry is hidden.</li> </ul>                                                                                                    |  |
|                                                   | You can enable or disable the TPM function.                                                                                                    |  |
|                                                   | <ul> <li>The next time the computer is restarted after the TPM<br/>function is set, this value is set to No Operation.</li> </ul>                                                                                                    |  |
| TPM Set to Factory Defaults (select models only)  | No/Yes                                                                                                    |  |
|                                                   | <ul> <li>If the administrator password is not set or if the TPM<br/>Security Device is set to <b>Hidden</b>, this entry is hidden.</li> </ul>                                                                                                    |  |
|                                                   | <ul> <li>If the Embedded Security State is set to Enabled,<br/>select Yes to reset the TPM to factory settings, and<br/>then press f10 to save and exit. A confirmation<br/>message is displayed to Clear the TPM. Press f1 to<br/>reset the TPM, or press f2 to cancel the action.</li> </ul> |  |

<sup>\*</sup>For details about each of these passwords, see the following topics.

### Managing a BIOS administrator password

To set, change, or delete this password, follow these steps:

### Setting a new BIOS administrator password

- 1. Turn on or restart the computer, and then press esc while the "Press the ESC key for Startup Menu" message is displayed at the bottom of the screen.
- 2. Press f10 to enter Computer Setup.
- 3. Use a pointing device or the arrow keys to select **Security > Setup BIOS Administrator Password**, and then press enter.
- When prompted, type a password.

- 5. When prompted, type the new password again to confirm.
- 6. To save your changes and exit Computer Setup, click the **Save** icon in the lower-right corner of the screen, and then follow the on-screen instructions.

- or -

Use the arrow keys to select **File > Save Changes and Exit**, and then press enter.

Your changes go into effect when the computer restarts.

### Changing a BIOS administrator password

- 1. Turn on or restart the computer, and then press esc while the "Press the ESC key for Startup Menu" message is displayed at the bottom of the screen.
- 2. Press f10 to enter Computer Setup.
- Use a pointing device or the arrow keys to select Security > Change Password, and then press enter.
- 4. When prompted, type your current password.
- **5.** When prompted, type your new password again to confirm.
- To save your changes and exit Computer Setup, click the Save icon in the lower-right corner of the screen, and then follow the on-screen instructions.

- or -

Use the arrow keys to select **File > Save Changes and Exit**, and then press enter.

Your changes go into effect when the computer restarts.

#### Deleting a BIOS administrator password

- 1. Turn on or restart the computer, and then press esc while the "Press the ESC key for Startup Menu" message is displayed at the bottom of the screen.
- Press f10 to enter Computer Setup.
- Use a pointing device or the arrow keys to select Security > Change Password, and then press enter.
- 4. When prompted, type your current password.
- 5. When prompted for the new password, leave the field empty, and then press enter.
- 6. Read the warning. To continue, select **YES**.
- 7. When prompted to type your new password again, leave the field empty, and then press enter.
- 8. To save your changes and exit Computer Setup, click the **Save** icon in the lower-right corner of the screen, and then follow the on-screen instructions.

- or -

Use the arrow keys to select **File > Save Changes and Exit**, and then press enter.

Your changes go into effect when the computer restarts.

### **Entering a BIOS administrator password**

At the **BIOS** administrator password prompt, type your password (using the same kind of keys you used to set the password), and then press enter. After 3 unsuccessful attempts to enter the BIOS administrator password, you must restart the computer and try again.

### Managing a Computer Setup DriveLock password

DriveLock protection prevents unauthorized access to the contents of a hard drive. DriveLock can be applied only to the internal hard drive(s) of the computer. After DriveLock protection is applied to a drive, a password must be entered to access the drive. The drive must be inserted into the computer or an advanced port replicator in order for it to be accessed by the DriveLock passwords.

To apply DriveLock protection to an internal hard drive, a user password and a master password must be set in Computer Setup. Note the following considerations about using DriveLock protection:

- After DriveLock protection is applied to a hard drive, the hard drive can be accessed only by entering either the user password or the master password.
- The owner of the user password should be the day-to-day user of the protected hard drive. The owner of the master password may be either a system administrator or the day-to-day user.
- The user password and the master password can be identical.
- You can delete a user password or master password only by removing DriveLock protection from the drive. DriveLock protection can be removed from the drive only with the master password.

### Setting a DriveLock password

To set a DriveLock password in Computer Setup, follow these steps:

- Turn on the computer, and then press esc while the "Press the ESC key for Startup Menu" message is displayed at the bottom of the screen.
- Press f10 to enter Computer Setup.
- 3. Use a pointing device or the arrow keys to select **Security > DriveLock**, and then press enter.
- Click Set DriveLock Password (global).
- 5. Use a pointing device or the arrow keys to select the hard drive you want to protect, and then press enter.
- **6.** When prompted, type a master password, and then press enter.
- 7. When prompted, type the master password again to confirm, and then press enter.
- 8. When prompted, type a user password, and then press enter.
- When prompted, type the user password again to confirm, and then press enter.
- 10. To confirm DriveLock protection on the drive you have selected, type DriveLock in the confirmation field, and then press enter.
- NOTE: The DriveLock confirmation is case sensitive.
- 11. To save your changes and exit Computer Setup, click the **Save** icon in the lower-right corner of the screen, and then follow the on-screen instructions.
  - or –

Use the arrow keys to select **File > Save Changes and Exit**, and then press enter.

Your changes go into effect when the computer restarts.

### **Entering a DriveLock password**

Be sure that the hard drive is inserted into the computer (not into an optional docking device or external MultiBay).

At the **DriveLock Password** prompt, type your user or master password (using the same kind of keys you used to set the password), and then press enter.

After 2 incorrect attempts to enter the password, you must shut down the computer and try again.

### Changing a DriveLock password

To change a DriveLock password in Computer Setup, follow these steps:

- 1. Turn on the computer, and then press esc while the "Press the ESC key for Startup Menu" message is displayed at the bottom of the screen.
- Press f10 to enter Computer Setup.
- Use a pointing device or the arrow keys to select Security > DriveLock, and then press enter.
- 4. Use a pointing device or the arrow keys select Set DriveLock Password, and then press enter.
- 5. Use the arrow keys to select an internal hard drive, and then press enter.
- **6.** Use a pointing device or the arrow keys to select **Change Password**.
- 7. When prompted, type your current password, and then press enter.
- 8. When prompted, type a new password, and then press enter.
- 9. When prompted, type the new password again to confirm, and then press enter.
- 10. To save your changes and exit Computer Setup, click the Save icon in the lower-right corner of the screen, and then follow the on-screen instructions.

- or -

Use the arrow keys to select **File > Save Changes and Exit**, and then press enter.

Your changes go into effect when the computer restarts.

### Removing DriveLock protection

To remove DriveLock protection in Computer Setup, follow these steps:

- 1. Turn on the computer, and then press esc while the "Press the ESC key for Startup Menu" message is displayed at the bottom of the screen.
- Press f10 to enter Computer Setup.
- 3. Use a pointing device or the arrow keys to select **Security > DriveLock**, and then press enter.
- Use a pointing device or the arrow keys to select Set DriveLock Password, and then press enter.
- 5. Use a pointing device or the arrow keys to select an internal hard drive, and then press enter.
- **6.** Use a pointing device or the arrow keys to select **Disable protection**.

- 7. Type your master password, and then press enter.
- **8.** To save your changes and exit Computer Setup, click the **Save** icon in the lower-right corner of the screen, and then follow the on-screen instructions.

- or -

Use the arrow keys to select **File > Save Changes and Exit**, and then press enter.

Your changes go into effect when the computer restarts.

### **Using Computer Setup Automatic DriveLock**

In a multiple-user environment, you can set an Automatic DriveLock password. When the Automatic DriveLock password is enabled, a random user password and a DriveLock master password will be created for you. When any user passes the password credential, the same random user and DriveLock master password will be used to unlock the drive.

NOTE: You must have a BIOS administrator password before you can access the Automatic DriveLock features.

### **Enabling an Automatic DriveLock password**

To enable an Automatic DriveLock password in Computer Setup, follow these steps:

- 1. Turn on or restart the computer, and then press esc while the "Press the ESC key for Startup Menu" message is displayed at the bottom of the screen.
- 2. Press f10 to enter Computer Setup.
- Use a pointing device or the arrow keys to select Security > Automatic DriveLock, and then press enter.
- 4. Use a pointing device or the arrow keys to select an internal hard drive, and then press enter.
- **5.** Read the warning. To continue, select **YES**.
- 6. To save your changes and exit Computer Setup, click the **Save** icon in the lower-right corner of the screen, and then follow the on-screen instructions.

- or -

Use the arrow keys to select **File > Save Changes and Exit**, and then press enter.

### Removing Automatic DriveLock protection

To remove DriveLock protection in Computer Setup, follow these steps:

- 1. Turn on or restart the computer, and then press esc while the "Press the ESC key for Startup Menu" message is displayed at the bottom of the screen.
- 2. Press f10 to enter Computer Setup.
- Use a pointing device or the arrow keys to select Security > Automatic DriveLock, and then press enter.
- Use a pointing device or the arrow keys to select an internal hard drive, and then press enter.

- 5. Use a pointing device or the arrow keys to select **Disable protection**.
- To save your changes and exit Computer Setup, click the Save icon in the lower-right corner of the screen, and then follow the on-screen instructions.

– or –

Use the arrow keys to select File > Save Changes and Exit, and then press enter.

# Using antivirus software

When you use the computer to access e-mail, a network, or the Internet, you potentially expose it to computer viruses. Computer viruses can disable the operating system, programs, or utilities, or cause them to function abnormally.

Antivirus software can detect most viruses, destroy them, and, in most cases, repair any damage they have caused. To provide ongoing protection against newly discovered viruses, antivirus software must be kept up to date.

An antivirus program may be preinstalled on your computer and may include a trial offer. It is strongly recommended that you upgrade the trial offer or purchase the antivirus program of your choice in order to fully protect your computer.

For more information about computer viruses, from the Start screen, type help, and then select **Help** and **Support** from the list of apps.

# **Using firewall software**

Firewalls are designed to prevent unauthorized access to a system or network. A firewall can be a software program you install on your computer and/or network, or it can be a solution made up of both hardware and software.

There are two types of firewalls to consider:

- Host-based firewalls—Software that protects only the computer it is installed on.
- Network-based firewalls—Installed between your DSL or cable modem and your home network to protect all the computers on the network.

When a firewall is installed on a system, all data sent to and from the system is monitored and compared with a set of user-defined security criteria. Any data that does not meet those criteria is blocked.

Your computer or networking equipment may already have a firewall installed. If not, firewall software solutions are available.

NOTE: Under some circumstances a firewall can block access to Internet games, interfere with printer or file sharing on a network, or block authorized e-mail attachments. To temporarily resolve the problem, disable the firewall, perform the task that you want to perform, and then reenable the firewall. To permanently resolve the problem, reconfigure the firewall.

# Installing critical security updates

Updates to the operating system and other software may have become available after the computer left the factory. To be sure that all available updates are installed on the computer, observe these auidelines:

- Run Windows Update as soon as possible after you set up your computer.
- Run Windows Update monthly thereafter.
- Obtain updates to Windows and other Microsoft programs, as they are released, from the Microsoft website and through the updates link in Help and Support. To access Help and Support, from the Start screen, type help, and then select Help and Support.

# **Using HP ProtectTools Security Manager (select models** only)

HP ProtectTools Security Manager software is preinstalled on select computer models. This software can be accessed through Windows Control Panel. It provides security features that help protect against unauthorized access to the computer, networks, and critical data. For more information, see the HP ProtectTools software Help.

# Installing an optional security cable

NOTE: A security cable is designed to act as a deterrent, but it may not prevent the computer from being mishandled or stolen.

NOTE: The security cable slot on your computer may look slightly different from the illustration in this section. See Getting to know your computer on page 4 for the location of the security cable slot on your computer.

- 1. Loop the security cable around a secured object.
- Insert the key (1) into the cable lock (2).
- 3. Insert the cable lock into the security cable slot on the computer (3), and then lock the cable lock with the key.

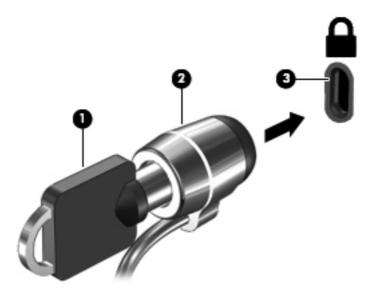

# Using the fingerprint reader (select models only)

Integrated fingerprint readers are available on select computer models. In order to use the fingerprint reader, you must set up a user account with a password on the computer. This account allows you to log on to your computer with a swipe of a designated finger. You may also use the fingerprint reader to fill in password fields on websites and other programs that require a logon. Refer to the fingerprint software Help for instructions.

After you create your fingerprint identity, you can set up a Single Sign On service that allows you to use your fingerprint scanner to create credentials for any application that requires a user name and password.

### Locating the fingerprint reader

The fingerprint reader is a small metallic sensor that is located in one of the following areas of your computer:

- Near the bottom of the TouchPad
- On the right side of the keyboard
- On the upper-right side of the display
- On the left side of the display

Depending on your computer model, the reader may be oriented horizontally or vertically. Both orientations require that you swipe your finger perpendicular to the metallic sensor. See <u>Getting to know your computer on page 4</u> for the location of the reader on your computer.

# 10 Maintenance

# Adding or replacing memory modules

The computer has one memory module compartment. The capacity of the computer can be upgraded by adding a memory module to the vacant expansion memory module slot or by upgrading the existing memory module in the primary memory module slot.

**WARNING!** To reduce the risk of electric shock and damage to the equipment, unplug the power cord and remove all batteries before installing a memory module.

CAUTION: Electrostatic discharge (ESD) can damage electronic components. Before beginning any procedure, ensure that you are discharged of static electricity by touching a grounded metal object.

**CAUTION:** To prevent information loss or an unresponsive system:

Shut down the computer before adding or replacing memory modules. Do not remove a memory module while the computer is on or in the Sleep state.

If you are not sure whether the computer is off, turn the computer on by pressing the power button. Then shut down the computer through the operating system.

NOTE: To use a dual-channel configuration when adding a second memory module, be sure that both memory modules are identical.

NOTE: The primary memory is located in the bottom memory slot and the expansion memory is located in the top memory slot.

To add or replace a memory module:

- 1. Save your work and shut down the computer.
- 2. Disconnect AC power and external devices connected to the computer.
- 3. Remove the battery (see <u>Inserting or removing the battery on page 41</u>).
- Remove the service door (see Removing or replacing the service door on page 52).
- 5. If you are replacing a memory module, remove the existing memory module:
  - a. Pull away the retention clips (1) on each side of the memory module.
     The memory module tilts up.

- **b.** Grasp the edge of the memory module **(2)**, and then gently pull the memory module out of the memory module slot.
- <u>CAUTION</u>: To prevent damage to the memory module, hold the memory module by the edges only. Do not touch the components on the memory module.

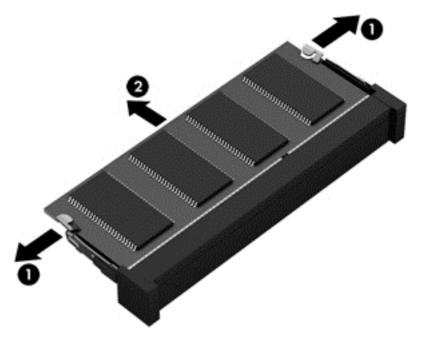

To protect a memory module after removal, place it in an electrostatic-safe container.

- 6. Insert a new memory module:
  - CAUTION: To prevent damage to the memory module, hold the memory module by the edges only. Do not touch the components on the memory module.
    - a. Align the notched edge (1) of the memory module with the tab in the memory module slot.
    - **b.** With the memory module at a 45-degree angle from the surface of the memory module compartment, press the module (2) into the memory module slot until it is seated.

- **c.** Gently press the memory module **(3)** down, applying pressure to both the left and right edges of the memory module, until the retention clips snap into place.
  - <u>CAUTION</u>: To prevent damage to the memory module, be sure that you do not bend the memory module.

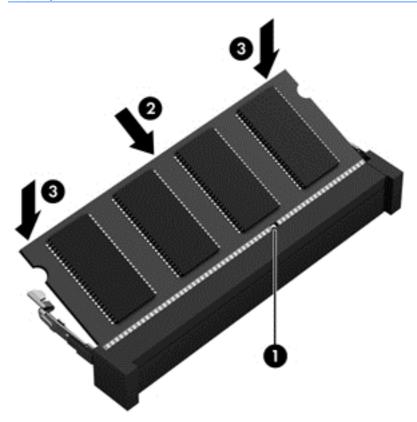

- 7. Replace the service door (see Removing or replacing the service door on page 52).
- 8. Insert the battery (see <u>Inserting or removing the battery on page 41</u>).
- 9. Connect AC power and external devices to the computer.
- 10. Turn on the computer.

# **Cleaning your computer**

## **Cleaning products**

Use the following products to safely clean and disinfect your computer:

- Dimethyl benzyl ammonium chloride 0.3 percent maximum concentration (For example: germicidal disposable wipes. These wipes come in a variety of brand names.)
- Alcohol-free glass cleaning fluid
- Water with mild soap solution
- Dry microfiber cleaning cloth or a chamois (static-free cloth without oil)
- Static-free cloth wipes

Avoid the following cleaning products:

Strong solvents, such as alcohol, acetone, ammonium chloride, methylene chloride, and hydrocarbons, which can permanently damage the surface of the computer.

Fibrous materials, such as paper towels, which can scratch the computer. Over time, dirt particles and cleaning agents can get trapped in the scratches.

### Cleaning procedures

Follow the procedures in this section to safely clean your computer.

**WARNING!** To prevent electric shock or damage to components, do not attempt to clean your computer while it is turned on:

Turn off the computer.

Disconnect external power.

Disconnect all powered external devices.

### Cleaning the display

Gently wipe the display using a soft, lint-free cloth moistened with an *alcohol-free* glass cleaner. Be sure that the display is dry before closing the display.

### Cleaning the sides and cover

To clean and disinfect the sides and cover, use a soft microfiber cloth or chamois moistened with one of the cleaning solutions listed previously or use an acceptable germicidal disposable wipe.

NOTE: When cleaning the cover of the computer, use a circular motion to aid in removing dirt and debris.

### Cleaning the TouchPad and keyboard

- WARNING! To reduce the risk of electric shock or damage to internal components, do not use a vacuum cleaner attachment to clean the keyboard. A vacuum cleaner can deposit household debris on the keyboard surface.
- - To clean and disinfect the TouchPad and keyboard, use a soft microfiber cloth or chamois moistened with one of the cleaning solutions listed previously or use an acceptable germicidal disposable wipe.
  - To prevent keys from sticking and to remove dust, lint, and particles from the keyboard, use a can of compressed air with a straw extension.

# **Updating programs and drivers**

Download the latest versions of HP programs and drivers and also register to receive automatic update notifications when new versions become available. For U.S. support, go to <a href="http://www.hp.com/go/contactHP">http://www.hp.com/go/contactHP</a>. For worldwide support, go to <a href="http://www.hp.com/country/us/en/wwcontact\_us.html">http://www.hp.com/country/us/en/wwcontact\_us.html</a>.

# **Using SoftPaq Download Manager**

HP SoftPaq Download Manager (SDM) is a tool that provides quick access to SoftPaq information for HP business computers without requiring the SoftPaq number. Using this tool, you can easily search for SoftPags, and then download and unpack them.

SoftPaq Download Manager works by reading and downloading, from the HP FTP site, a published database file containing computer model and SoftPaq information. SoftPaq Download Manager allows you to specify one or more computer models to determine which SoftPaqs are available for download.

SoftPaq Download Manager checks the HP FTP site for updates to the database and software. If updates are found, they are downloaded and applied automatically.

SoftPaq Download Manager is available on the HP website. To use SoftPaq Download Manager to download SoftPaqs, you must first download and install the program. Go to the HP website at <a href="http://www.hp.com/go/sdm">http://www.hp.com/go/sdm</a>, and follow the instructions to download and install SoftPaq Download Manager.

To download SoftPags:

From the Start screen, type softpaq, and then select **HP SoftPaq Download Manager**. Follow the instructions to download SoftPaqs.

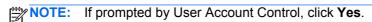

# **Backup and recovery**

To protect your information, use Windows Backup and Restore to back up individual files and folders, back up your entire hard drive, create system repair media, or create system restore points. In case of system failure, you can use the backup files to restore the contents of your computer.

From the Start screen, type restore, click Settings, and then select from the list of displayed options.

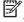

NOTE: For detailed instructions on various backup and restore options, perform a search for these topics in Help and Support. From the Start screen, type help, and then select Help and Support.

In case of system instability, HP recommends that you print the recovery procedures and save them for later use.

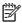

NOTE: Windows includes the User Account Control feature to improve the security of your computer. You may be prompted for your permission or password for tasks such as installing software, running utilities, or changing Windows settings. Refer to Help and Support for more information. From the Start screen, type help, and then select Help and Support.

# **Backing up your information**

Recovery after a system failure is as good as your most recent backup. You should create system repair media and your initial backup immediately after initial system setup. As you add new software and data files, you should continue to back up your system on a regular basis to maintain a reasonably current backup. The system repair media is used to start up (boot) the computer and repair the operating system in case of system instability or failure. Your initial and subsequent backups allow you to restore your data and settings if a failure occurs.

From the Start screen, type backup, click Settings, and then select Save backup copies of your files with File History.

You can back up your information to an optional external hard drive or a network drive.

Note the following when backing up:

- Store personal files in the Documents library, and back it up regularly.
- Back up templates that are stored in their associated programs.
- Save customized settings that appear in a window, toolbar, or menu bar by taking a screen shot of your settings. The screen shot can be a time-saver if you have to reset your preferences.

To create a backup using Backup and Restore:

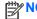

Be sure that the computer is connected to AC power before you start the backup process.

NOTE: The backup process may take over an hour, depending on file size and the speed of the computer.

- From the Start screen, type backup, click Settings, and then select from the list of displayed options.
- Follow the on-screen instructions to set up your backup, create a system image, or create system repair media.

# Performing a system recovery

In case of system failure or instability, the computer provides the following tools to recover your files:

- Windows recovery tools: You can use Windows Backup and Restore to recover information you
  have previously backed up. You can also use Windows Startup Repair to fix problems that might
  prevent Windows from starting correctly.
- f11 recovery tools: You can use the f11 recovery tools to recover your original hard drive image. The image includes the Windows operating system and software programs installed at the factory.

NOTE: If you are unable to boot (start up) your computer and you cannot use the system repair media you previously created, you must purchase Windows 8 operating system media to reboot the computer and repair the operating system. For additional information, see <a href="Using a Windows 8">Using a Windows 8</a> operating system DVD (purchased separately) on page 80

### **Using the Windows recovery tools**

To recover information you previously backed up:

▲ From the Start screen, type help, and then select Help and Support.

To recover your information using Startup Repair, follow these steps:

- <u>CAUTION:</u> Some Startup Repair options will completely erase and reformat the hard drive. For additional information go to Help and Support. From the Start screen, type help, and then select **Help and Support**.
  - 1. If possible, back up all personal files.
  - 2. If possible, check for the presence of the HP Recovery partition: From the Start screen, type computer, and then select **Computer**.

To check for the HP Recovery partition, from the Start screen, type windows explorer, and then click **Windows Explorer**.

– or –

From the Start screen, type computer, and then select Computer.

- NOTE: If the Windows partition and the HP Recovery partition are not listed, you must recover your operating system and programs using the Windows 8 operating system media and the *Driver Recovery* media (both purchased separately). For additional information, see <u>Using a Windows 8 operating system DVD (purchased separately) on page 80</u>.
- 3. If the Windows partition and the HP Recovery partition are listed, restart the computer. To open the Windows Recovery Environment (WinRE), press and hold shift while clicking restart.
- NOTE: If the computer fails to boot to WinRE, after several attempts, the system will open to the WinRE by default.
- 4. Select Startup Repair.
- Follow the on-screen instructions.
- NOTE: For additional information on recovering information using the Windows tools, perform a search for these topics in Help and Support. From the Start screen, type help, and then select **Help and Support**.

### **Using f11 recovery tools**

To recover the original hard drive image using f11:

- If possible, back up all personal files.
- 2. If possible, check for the presence of the HP Recovery partition: From the Start screen, type computer, and then select **Computer**.
  - NOTE: If the HP Recovery partition is not listed, you must recover your operating system and programs using the Windows 8 operating system media, and the *Driver Recovery* media (both purchased separately). For additional information, see <u>Using a Windows 8 operating system DVD (purchased separately) on page 80</u>.
- 3. If the HP Recovery partition is listed, restart the computer, and then press esc while the "Press the ESC key for Startup Menu" message is displayed at the bottom of the screen.
- 4. Press f11 while the "Press <F11> for recovery" message is displayed on the screen.
- 5. Follow the on-screen instructions.

### Using a Windows 8 operating system DVD (purchased separately)

To order Windows 8 operating system media, go to <a href="http://www.hp.com/support">http://www.hp.com/support</a>, select your country or region, and follow the on-screen instructions. You can also order the media by calling support. For contact information, see the *Worldwide Telephone Numbers* booklet included with the computer.

CAUTION: Using Windows 8 operating system media completely erases hard drive contents and reformats the hard drive. All files you have created and any software installed on the computer are permanently removed. When reformatting is complete, the recovery process helps you restore the operating system, as well as drivers, software, and utilities.

To initiate recovery using Windows 8 operating system media:

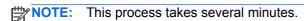

- 1. If possible, back up all personal files.
- Restart the computer, and then follow the instructions provided with the Windows 8 operating system media to install the operating system.
- When prompted, press any keyboard key.
- Follow the on-screen instructions.

After the repair is completed:

- 1. Remove the Windows 8 operating system media, and then insert the *Driver Recovery* media.
- Install the Hardware Enabling Drivers first, and then install Recommended Applications.

# **Using HP Software Setup**

HP Software Setup can be used to reinstall drivers or select software that has been corrupted or deleted from the system.

- From the Start screen type, HP Software Setup, and select apps.
- 2. Open HP Software Setup.
- Follow the on screen directions to reinstall drivers or select software.

# 12 Computer Setup (BIOS) and Advanced System Diagnostics

# **Using Computer Setup**

Computer Setup, or Basic Input/Output System (BIOS), controls communication between all the input and output devices on the system (such as disk drives, display, keyboard, mouse, and printer). Computer Setup includes settings for the types of devices installed, the startup sequence of the computer, and the amount of system and extended memory.

NOTE: Use extreme care when making changes in Computer Setup. Errors can prevent the computer from operating properly.

### **Starting Computer Setup**

NOTE: An external keyboard or mouse connected to a USB port can be used with Computer Setup only if USB legacy support is enabled.

To start Computer Setup, follow these steps:

- 1. Turn on or restart the computer, and then press esc while the "Press the ESC key for Startup Menu" message is displayed at the bottom of the screen.
- 2. Press f10 to enter Computer Setup.

### Navigating and selecting in Computer Setup

To navigate and select in Computer Setup, follow these steps:

- Turn on or restart the computer, and then press esc while the "Press the ESC key for Startup Menu" message is displayed at the bottom of the screen.
  - To select a menu or a menu item, use the tab key and the keyboard arrow keys and then press enter, or use a pointing device to click the item.
  - To scroll up and down, click the up arrow or the down arrow in the upper-right corner of the screen, or use the up arrow key or the down arrow key.
  - To close open dialog boxes and return to the main Computer Setup screen, press esc, and then follow the on-screen instructions.
- NOTE: You can use either a pointing device (TouchPad, pointing stick, or USB mouse) or the keyboard to navigate and make selections in Computer Setup.
- Press f10 to enter Computer Setup.

To exit Computer Setup menus, choose one of the following methods:

To exit Computer Setup menus without saving your changes:

Click the **Exit** icon in the lower-left corner of the screen, and then follow the on-screen instructions.

- or -

Use the tab key and the arrow keys to select **File > Ignore Changes and Exit**, and then press enter.

To save your changes and exit Computer Setup menus:

Click the **Save** icon in the lower-right corner of the screen, and then follow the on-screen instructions.

- or -

Use the tab key and the arrow keys to select **File > Save Changes and Exit**, and then press enter.

Your changes go into effect when the computer restarts.

### **Restoring factory settings in Computer Setup**

NOTE: Restoring defaults will not change the hard drive mode.

To return all settings in Computer Setup to the values that were set at the factory, follow these steps:

- 1. Turn on or restart the computer, and then press esc while the "Press the ESC key for Startup Menu" message is displayed at the bottom of the screen.
- Press f10 to enter Computer Setup.
- Use a pointing device or the arrow keys to select File > Restore Defaults.
- 4. Follow the on-screen instructions.
- 5. To save your changes and exit, click the **Save** icon in the lower-right corner of the screen, and then follow the on-screen instructions.

- or -

Use the arrow keys to select **File > Save Changes and Exit**, and then press enter.

Your changes go into effect when the computer restarts.

NOTE: Your password settings and security settings are not changed when you restore the factory settings.

### **Updating the BIOS**

Updated versions of the BIOS may be available on the HP website.

Most BIOS updates on the HP website are packaged in compressed files called SoftPaqs.

Some download packages contain a file named Readme.txt, which contains information regarding installing and troubleshooting the file.

### **Determining the BIOS version**

To determine whether available BIOS updates contain later BIOS versions than those currently installed on the computer, you need to know the version of the system BIOS currently installed.

BIOS version information (also known as *ROM date* and *System BIOS*) can be displayed by pressing fn+esc (if you are already in Windows) or by using Computer Setup.

- Start Computer Setup.
- 2. Use a pointing device or the arrow keys to select **File > System Information**.
- 3. To exit Computer Setup without saving your changes, click the **Exit** icon in the lower-left corner of the screen, and then follow the on-screen instructions.

- or -

Use the tab key and the arrow keys to select **File > Ignore Changes and Exit**, and then press enter.

### **Downloading a BIOS update**

⚠ CAUTION: To reduce the risk of damage to the computer or an unsuccessful installation, download and install a BIOS update only when the computer is connected to reliable external power using the AC adapter. Do not download or install a BIOS update while the computer is running on battery power, docked in an optional docking device, or connected to an optional power source. During the download and installation, follow these instructions:

Do not disconnect power on the computer by unplugging the power cord from the AC outlet.

Do not shut down the computer or initiate Sleep.

Do not insert, remove, connect, or disconnect any device, cable, or cord.

- 1. From the Start screen, type help and then select **Help and Support**.
- 2. In the **Help and Support** search box, type maintain, and then follow the on-screen instructions to identify your computer and access the BIOS update you want to download.
- 3. At the download area, follow these steps:
  - a. Identify the BIOS update that is later than the BIOS version currently installed on your computer. Make a note of the date, name, or other identifier. You may need this information to locate the update later, after it has been downloaded to your hard drive.
  - **b.** Follow the on-screen instructions to download your selection to the hard drive.
    - Make a note of the path to the location on your hard drive where the BIOS update is downloaded. You will need to access this path when you are ready to install the update.
- NOTE: If you connect your computer to a network, consult the network administrator before installing any software updates, especially system BIOS updates.

BIOS installation procedures vary. Follow any instructions that are displayed on the screen after the download is complete. If no instructions are displayed, follow these steps:

- 1. From the Start screen, type windows explorer, and then click Windows Explorer.
- Double-click your hard drive designation. The hard drive designation is typically Local Disk (C:).
- 3. Using the hard drive path you recorded earlier, open the folder on your hard drive that contains the update.
- Double-click the file that has an .exe extension (for example, *filename*.exe).
   The BIOS installation begins.
- 5. Complete the installation by following the on-screen instructions.

NOTE: After a message on the screen reports a successful installation, you can delete the downloaded file from your hard drive.

# **Using Advanced System Diagnostics**

Advanced System Diagnostics allows you to run diagnostic tests to determine if the computer hardware is functioning properly. The following diagnostic tests are available in Advanced System Diagnostics:

- System Tune-Up—This group of additional tests checks your computer to make sure that the
  main components are functioning correctly. System Tune-Up runs longer and more
  comprehensive tests on memory modules, hard drive SMART attributes, the hard drive surface,
  the battery (and battery calibration), video memory, and the WLAN module status.
- Start-up test—This test analyzes the main computer components that are required to start the computer.
- Run-in test—This test repeats the start-up test and checks for intermittent problems that the start-up test does not detect.
- Hard disk test—This test analyzes the physical condition of the hard drive, and then checks all
  data in every sector of the hard drive. If the test detects a damaged sector, it attempts to move
  the data to a good sector.
- Memory test—This test analyzes the physical condition of the memory modules. If it reports an error, replace the memory modules immediately.
- Battery test—This test analyzes the condition of the battery and calibrates the battery if necessary. If the battery fails the test, contact HP support to report the issue and purchase a replacement battery.
- BIOS Management—You can update or rollback the version of the BIOS on the system. Do not shut down or remove external power during the process. You will be given a confirmation screen before your BIOS is modified. Select BIOS update, BIOS Rollback, or Back to main menu.

You can view system information and error logs or select languages in the Advanced System Diagnostics window.

To start Advanced System Diagnostics:

- 1. Turn on or restart the computer. While the "Press the ESC key for Startup Menu" message is displayed in the lower-left corner of the screen, press esc. When the Startup Menu is displayed, press f2.
- 2. Click the diagnostic test you want to run, and then follow the on-screen instructions.

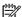

NOTE: If you need to stop a diagnostics test while it is running, press esc.

# 13 Support

# **Contacting support**

If the information provided in this user guide or Help and Support does not address your questions, you can contact support. For U.S. support, go to <a href="http://www.hp.com/go/contactHP">http://www.hp.com/go/contactHP</a>. For worldwide support, go to http://welcome.hp.com/country/us/en/wwcontact\_us.html.

### Here you can:

- Chat online with an HP technician.
  - When support chat is not available in a particular language, it is available in English.
- E-mail support.
- Find support telephone numbers.
- Locate an HP service center.

### **Labels**

The labels affixed to the computer provide information you may need when you troubleshoot system problems or travel internationally with the computer:

Service label—Provides important information, including the following:

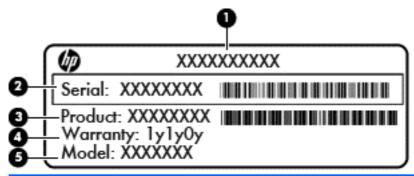

| Compo | Component                              |  |
|-------|----------------------------------------|--|
| (1)   | Product name                           |  |
| (2)   | Serial number                          |  |
| (3)   | Product part number                    |  |
| (4)   | Warranty period                        |  |
| (5)   | Model description (select models only) |  |

Have this information available when you contact support. The service label is affixed inside the battery bay.

- Microsoft® Certificate of Authenticity—Contains the Windows Product Key. You may need the Product Key to update or troubleshoot the operating system. The Microsoft Certificate of Authenticity is affixed inside the battery bay.
- Regulatory label—Provides regulatory information about the computer. The regulatory label is affixed inside the service door.
- Wireless certification label or labels (select models only)—Provide information about optional
  wireless devices and the approval markings of some of the countries or regions in which the
  devices have been approved for use. If your computer model includes one or more wireless
  devices, one or more certification labels are included with your computer. You may need this
  information when traveling internationally. Wireless certification labels are affixed inside the
  service door.

# 14 Specifications

- Input power
- Operating environment

# Input power

The power information in this section may be helpful if you plan to travel internationally with the computer.

The computer operates on DC power, which can be supplied by an AC or a DC power source. The AC power source must be rated at 100–240 V, 50–60 Hz. Although the computer can be powered from a standalone DC power source, it should be powered only with an AC adapter or a DC power source supplied and approved by HP for use with this computer.

The computer can operate on DC power within the following specifications.

| Input Power                   | Rating                    |
|-------------------------------|---------------------------|
| Operating voltage and current | 18.5 V dc @ 3.5 A - 65 W  |
|                               | 19.0 V dc @ 4.74 A - 90 W |

NOTE: This product is designed for IT power systems in Norway with phase-to-phase voltage not exceeding 240 V rms.

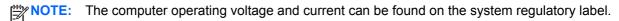

# **Operating environment**

| Metric                            | U.S.                                                              |  |
|-----------------------------------|-------------------------------------------------------------------|--|
|                                   |                                                                   |  |
| 5°C to 35°C                       | 41°F to 95°F                                                      |  |
| -20°C to 60°C                     | -4°F to 140°F                                                     |  |
| Relative humidity (noncondensing) |                                                                   |  |
| 10% to 90%                        | 10% to 90%                                                        |  |
| 5% to 95%                         | 5% to 95%                                                         |  |
|                                   |                                                                   |  |
| -15 m to 3,048 m                  | -50 ft to 10,000 ft                                               |  |
| -15 m to 12,192 m                 | -50 ft to 40,000 ft                                               |  |
|                                   | 5°C to 35°C -20°C to 60°C  10% to 90% 5% to 95%  -15 m to 3,048 m |  |

# A Traveling with the computer

For best results, follow these traveling and shipping tips:

- Prepare the computer for traveling or shipping:
  - Back up your information.
  - Remove all discs and all external media cards, such as digital cards.
  - CAUTION: To reduce the risk of damage to the computer, damage to a drive, or loss of information, remove the media from a drive before removing the drive from a drive bay and before shipping, storing, or traveling with a drive.
  - Turn off and then disconnect all external devices.
  - Shut down the computer.
- Take along a backup of your information. Keep the backup separate on the computer.
- When traveling by air, carry the computer as hand luggage; do not check it in with the rest of your bags.
- In-flight computer use is at the discretion of the airline. If you plan to use the computer during a flight, check with the airline in advance.
- If the computer will be unused and disconnected from external power for more than 2 weeks, remove the battery and store it separately.
- If you are shipping the computer or a drive, use suitable protective packaging and label the package "FRAGILE."
- If the computer has a wireless device or an HP Mobile Broadband Module installed, such as an 802.11b/g device, a Global System for Mobile Communications (GSM) device, or a General Packet Radio Service (GPRS) device, the use of these devices may be restricted in some environments. Such restrictions may apply onboard aircraft, in hospitals, near explosives, and in hazardous locations. If you are uncertain of the policy that applies to the use of a particular device, ask for authorization to use it before you turn it on.
- If you are traveling internationally, follow these suggestions:
  - Check the computer-related customs regulations for each country or region on your itinerary.
  - Check the power cord and adapter requirements for each location in which you plan to use the computer. Voltage, frequency, and plug configurations vary.
  - <u>MARNING!</u> To reduce the risk of electric shock, fire, or damage to the equipment, do not attempt to power the computer with a voltage converter kit sold for appliances.

# **B** Troubleshooting

# **Troubleshooting resources**

- Access website links and additional information about the computer through Help and Support. From the Start screen, type help, and then select **Help and Support**.
- NOTE: Some checkup and repair tools require an Internet connection. HP also provides additional tools that do not require an Internet connection.
- Contact HP support. For U.S. support, go to <a href="http://www.hp.com/go/contactHP">http://www.hp.com/go/contactHP</a>. For worldwide support, go to <a href="http://welcome.hp.com/country/us/en/wwcontact\_us.html">http://welcome.hp.com/country/us/en/wwcontact\_us.html</a>.

Choose from the following types of support:

- Chat online with an HP technician.
- NOTE: When chat is not available in a particular language, it is available in English.
- E-mail HP support.
- Find HP support worldwide telephone numbers.
- Locate an HP service center.

## **Resolving issues**

The following sections describe several common issues and solutions.

### The computer is unable to start up

If the computer does not turn on when you press the power button, the following suggestions may help you determine why the computer does not start up:

- If the computer is plugged into an AC outlet, plug another electrical device into the outlet to be sure that the outlet is providing adequate power.
  - NOTE: Use only the AC adapter provided with the computer or one approved by HP for this computer.
- If the computer is plugged into an external power source other than an AC outlet, plug the computer into an AC outlet using the AC adapter. Be sure that the power cord and AC adapter connections are secure.

### The computer screen is blank

If the screen is blank but you have not turned off the computer, one or more of these settings may be the cause:

- The computer may be in the Sleep state. To exit Sleep, briefly press the power button. Sleep is an energy-saving feature that turns off the display. Sleep can be initiated by the system while the computer is on but is not in use, or when the computer has reached a low battery level. To change these and other power settings, right-click the **Battery** icon in the notification area, at the far right of the taskbar, and then click **Preferences**.
- The computer may not be set to display the image on the computer screen. To transfer the image to the computer screen, press fn+f4. On most models, when an optional external display, such as a monitor, is connected to the computer, the image can be displayed on the computer screen or the external display, or on both devices simultaneously. When you press fn+f4 repeatedly, the image alternates among the computer display, one or more external displays, and simultaneous display on all devices.

### Software is functioning abnormally

If the software is unresponsive or responds abnormally, restart the computer by pointing to the right side of the screen. When the charms display, click **Settings**. Click the **Power** icon, and then click **Shut down**. If you cannot restart the computer using this procedure, see the next section, <u>The computer is on but not responding on page 92</u>.

### The computer is on but not responding

If the computer is turned on but is not responding to software or keyboard commands, try the following emergency shutdown procedures, in the sequence provided, until shutdown occurs:

CAUTION: Emergency shutdown procedures result in the loss of unsaved information.

- Press and hold the power button for at least 5 seconds.
- Disconnect the computer from external power and remove the battery.

## The computer is unusually warm

It is normal for the computer to feel warm to the touch while it is in use. But if the computer feels *unusually* warm, it may be overheating because a vent is blocked.

If you suspect that the computer is overheating, allow the computer to cool to room temperature. Be sure to keep all vents free from obstructions while you are using the computer.

WARNING! To reduce the possibility of heat-related injuries or of overheating the computer, do not place the computer directly on your lap or obstruct the computer air vents. Use the computer only on a hard, flat surface. Do not allow another hard surface, such as an adjoining optional printer, or a soft surface, such as pillows or rugs or clothing, to block airflow. Also, do not allow the AC adapter to contact the skin or a soft surface, such as pillows or rugs or clothing, during operation. The computer and the AC adapter comply with the user-accessible surface temperature limits defined by the International Standard for Safety of Information Technology Equipment (IEC 60950).

NOTE: The fan in the computer starts up automatically to cool internal components and prevent overheating. It is normal for the internal fan to cycle on and off during operation.

### An external device is not working

Follow these suggestions if an external device does not function as expected:

- Turn on the device according to the manufacturer's instructions.
- Be sure that all device connections are secure.
- Be sure that the device is receiving electrical power.
- Be sure that the device, especially if it is older, is compatible with the operating system.
- Be sure that the correct drivers are installed and updated.

### The wireless network connection is not working

If a wireless network connection is not working as expected, follow these suggestions:

- To enable or disable a wireless or wired network device, right-click the Network Connection
  icon in the notification area, at the far right of the taskbar. To enable devices, select the check
  box from the menu option. To disable the device, clear the check box.
- Be sure that the wireless device is turned on.
- Be sure that the computer wireless antennas are free from obstructions.
- Be sure that the cable or DSL modem and its power cord are properly connected and that the lights are on.
- Be sure that the wireless router or access point is properly connected to its power adapter and to the cable or DSL modem, and that the lights are on.
- Disconnect and then reconnect all cables, and turn the power off and then back on.

### The optical disc tray does not open for removal of a CD or DVD

- 1. Insert the end of a paper clip (1) into the release access in the front bezel of the drive.
- Press in gently on the paper clip until the disc tray is released, and then pull out the tray (2) until it stops.

3. Remove the disc (3) from the tray by gently pressing down on the spindle while lifting the outer edges of the disc. Hold the disc by the edges and avoid touching the flat surfaces.

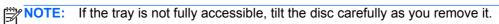

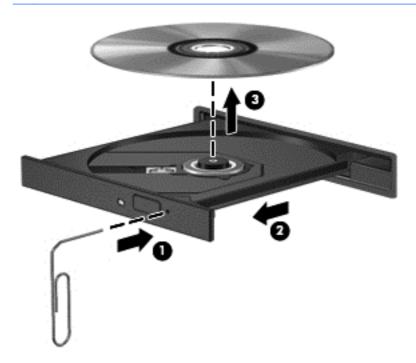

4. Close the disc tray and place the disc in a protective case.

### The computer does not detect the optical drive

If your operating system does not detect an installed device, the device driver software may be missing or corrupted.

- Remove any discs from the optical drive.
- 2. Click Computer and then click System Monitor.
- 3. From the **Hardware** tab, identify the Storage Controller in the **Type** column.
- 4. Click the triangle next to the devices until you locate your optical drive. If the drive is listed, it should be functioning correctly.

### A disc does not play

- Save your work and close all open programs before playing a CD or a DVD.
- Log off the Internet before playing a CD or a DVD.
- Be sure that you insert the disc properly.
- Be sure that the disc is clean. If necessary, clean the disc with filtered water and a lint-free cloth.
   Wipe from the center of the disc to the outer edge.
- Check the disc for scratches. If you find scratches, treat the disc with an optical disc repair kit available at many electronics stores.
- Disable Sleep mode before playing the disc.

Do not initiate Sleep while playing a disc. Otherwise, you may see a warning message asking if you want to continue. If this message is displayed, click **No**. After you click No, the computer may behave in either of the following ways:

Playback may resume.

– or –

The playback window in the multimedia program may close. To return to playing the disc, click the Play button in your multimedia program to restart the disc. In rare cases, you may need to exit the program and then restart it.

## A movie is not visible on an external display

- 1. If both the computer display and an external display are turned on, press fn+f4 one or more times to switch between the displays.
- Configure the monitor settings to make the external display primary:
  - **a.** From the Windows desktop, right-click on a blank area of the computer desktop, and select **Screen resolution**.
  - **b.** Specify a primary display and a secondary display.
- NOTE: When using both displays, the DVD image will not appear on any display designated as the secondary display.

# The process of burning a disc does not begin, or it stops before completion

- Be sure that all other programs are closed.
- Turn off Sleep mode.
- Be sure that you are using the right kind of disc for your drive.
- Be sure that the disc is inserted properly.
- Select a slower write speed and try again.
- If you are copying a disc, save the information on the source disc to your hard drive before trying to burn the contents to a new disc, and then burn from your hard drive.

# **C** Electrostatic discharge

Electrostatic discharge is the release of static electricity when two objects come into contact—for example, the shock you receive when you walk across the carpet and touch a metal door knob.

A discharge of static electricity from fingers or other electrostatic conductors may damage electronic components. To prevent damage to the computer, damage to a drive, or loss of information, observe these precautions:

- If removal or installation instructions direct you to unplug the computer, unplug it after being properly grounded and before removing a cover.
- Keep components in their electrostatic-safe containers until you are ready to install them.
- Avoid touching pins, leads, and circuitry. Handle electronic components as little as possible.
- Use nonmagnetic tools.
- Before handling components, discharge static electricity by touching an unpainted metal surface
  of the component.
- If you remove a component, place it in an electrostatic-safe container.

If you need more information about static electricity or assistance with component removal or installation, contact HP support.

# Index

| A                               | Web browser button 7, 8              | description 66                       |
|---------------------------------|--------------------------------------|--------------------------------------|
| AC adapter, testing 45          | wireless 7, 8                        | entering 68                          |
| AC adapter/battery light 13     |                                      | removing 68                          |
| administrator password 63       | C                                    | setting 66                           |
| advanced system diagnostics 85  | cables                               | drives                               |
| airport security devices 51     | USB 49                               | external 50                          |
| antivirus software 70           | caps lock light, identifying 5, 6    | handling 51                          |
| audio functions, checking 33    | caring for your computer 75          | hard 50                              |
| audio-in (microphone) jack 11   | Certificate of Authenticity label 88 | optical 12, 50                       |
| audio-out (headphone) jack 11   | checking audio functions 33          | using 51                             |
| Automatic DriveLock password    | cleaning your computer 75            | dual graphics 46                     |
| entering 69                     | components                           |                                      |
| removing 69                     | bottom 16                            | E                                    |
| Ğ                               | bottom parts 17                      | electrostatic discharge 97           |
| В                               | display 13                           | embedded numeric keypad,             |
| Backup and Restore 78           | front 10                             | identifying 9, 29                    |
| battery                         | left side 12                         | esc key, identifying 9, 10           |
| conserving power 43             | right side 12                        | external AC power, using 44          |
| discharging 40                  | top 4                                | external devices 49                  |
| displaying remaining charge     | Computer Setup                       | external drive 50                    |
| 40                              | BIOS administrator password          | external monitor port 13, 34         |
| disposing 44                    | 64                                   |                                      |
| low battery levels 40           | DriveLock password 66                | F                                    |
| replacing 44                    | navigating and selecting 82          | f11 recovery 80                      |
| storing 43                      | restoring factory settings 83        | Face Recognition 33                  |
| battery bay 16, 88              | computer, traveling 43, 90           | face recognition 62                  |
| Battery Check 40                | configuring                          | fingerprint reader 72                |
| battery information, finding 39 | audio for HDMI 35                    | fingerprint reader, identifying 7, 8 |
| battery power 38                | connecting to a WLAN 22              | firewall software 70                 |
| battery release latches 16      | conservation, power 43               | fn key, identifying 9, 10, 27        |
| battery temperature 43          | corporate WLAN connection 22         | function keys, identifying 9, 10     |
| BIOS                            | critical battery level 36            |                                      |
| determining version 84          | critical updates, software 70        | G                                    |
| downloading an update 84        |                                      | graphics modes, switching 45         |
| updating 84                     | D                                    |                                      |
| Bluetooth device 19, 22         | digital card                         | Н                                    |
| Bluetooth label 88              | inserting 47                         | hard drive                           |
| buttons                         | removing 47                          | external 50                          |
| left TouchPad 4                 | supported formats 47                 | HP 3D DriveGuard 56                  |
| media 32                        | Disk Cleanup software 56             | installing 54                        |
| optical drive eject 12          | Disk Defragmenter software 55        | removing 53                          |
| power 7, 8, 36                  | display image, switching 27          | hard drive light 11, 56              |
| right TouchPad 4                | drive media 36                       | hard drive recovery 80               |
| volume 32                       | DriveLock password                   | HDMI port, connecting 34             |
|                                 | changing 68                          | HDMI port, identifying 13            |

| HDMI, configuring audio 35        | keypad, external              | Microsoft Certificate of Authenticity |
|-----------------------------------|-------------------------------|---------------------------------------|
| Hibernation                       | num lock 31                   | label 88                              |
| exiting 37                        | using 31                      | mouse, external                       |
| initiating 37                     | keypad, integrated numeric 10 | setting preferences 24                |
| high-definition devices,          | keypads, identifying 30       | mute key, identifying 28              |
| connecting 34                     | keys                          |                                       |
| hot keys                          | esc 9, 10                     | N                                     |
| adjusting volume 28               | fn 9, 10                      | network jack, identifying 13          |
| audio CD, DVD, or BD              | function 9, 10                | num lk key, identifying 29, 30        |
| controls 28                       | media 32                      | num lock, external keypad 31          |
| battery charge 28                 | volume 32                     |                                       |
| decrease screen brightness        | Windows applications 9, 10    | 0                                     |
| 27                                | Windows logo 9, 10            | operating environment 89              |
| description 27                    | -                             | operating system                      |
| increase screen brightness 27     | L                             | Microsoft Certificate of              |
| muting speaker sound 28           | labels                        | Authenticity label 88                 |
| QuickLock 28                      | Bluetooth 88                  | Product Key 88                        |
| Sleep 27                          | Microsoft Certificate of      | optical disc                          |
| switching screen image 27         | Authenticity 88               | inserting 58                          |
| using 27                          | regulatory 88                 | removing 58                           |
| hotkeys, media 32                 | serial number 88              | optical drive 12, 50                  |
| HP 3D DriveGuard 56               | wireless certification 88     | optical drive eject button 12         |
|                                   | WLAN 88                       | optical drive light 12                |
| HP ProtectTools Security          | legacy support, USB 82        | optional external devices, using      |
| Manager 71                        | lights                        | 49                                    |
| hubs 48                           | •                             | 49                                    |
|                                   | AC adapter/battery light 13   | P                                     |
| inguit navion 00                  | caps lock 5, 6                | passwords                             |
| input power 89                    | hard drive 11                 | administrator 63                      |
| integrated numeric keypad,        | optical drive 12              | BIOS administrator 64                 |
| identifying 10, 30                | power 5, 6                    |                                       |
| integrated webcam light,          | TouchPad 5, 6                 | DriveLock 66                          |
| identifying 14, 15                | Web browser 6                 | user 63                               |
| internal display switch 14, 15    | webcam 14, 15                 | pinching TouchPad gesture 26          |
| internal microphones, identifying | wireless 5, 6                 | pointing devices, setting             |
| 14, 15                            | lights, hard drive 56         | preferences 24                        |
| Internet connection setup 21      | low battery level 40          | ports                                 |
| issues, resolving 91              |                               | external monitor 13, 34               |
|                                   | M                             | HDMI 13, 34                           |
| J                                 | maintenance                   | USB 12                                |
| jacks                             | Disk Cleanup 56               | VGA 34                                |
| audio-in (microphone) 11          | Disk Defragmenter 55          | power                                 |
| audio-out (headphone) 11          | media activity controls 32    | battery 38                            |
| network 13                        | Media Card Reader 11          | conserving 43                         |
| RJ-45 (network) 13                | media controls, keys 28       | options 36                            |
|                                   | media hotkeys 32              | power button 36                       |
| K                                 | memory module                 | power button, identifying 7, 8        |
| keyboard hot keys, identifying 27 | inserting 74                  | power connector, identifying 12       |
| keypad                            | removing 73                   | power light 6                         |
| embedded numeric 9                | replacing 73                  | power lights 5                        |
| identifying 29                    | -r <del>J</del>               | power meter 38                        |
|                                   |                               | power switch 36                       |

| power-saving states 36 Product Key 88 product name and number, | Disk Cleanup 56 Disk Defragmenter 55 firewall 70 | video 34<br>volume<br>adjusting 32 |
|----------------------------------------------------------------|--------------------------------------------------|------------------------------------|
| computer 88                                                    | storing a battery 43                             | buttons 32                         |
| public WLAN connection 22                                      | switch, power 36                                 | keys 32                            |
| R                                                              | switchable graphics 45                           | volume keys, identifying 28        |
| readable media 36                                              | T                                                | W                                  |
| recovery partition 80                                          | temperature 43                                   | Web browser button, identifying    |
| regulatory information                                         | testing an AC adapter 45                         | 7, 8                               |
| regulatory label 88                                            | TouchPad                                         | Web browser light 6                |
| wireless certification labels 88                               | buttons 4                                        | webcam 14, 15, 33                  |
| release latches                                                | using 24                                         | webcam light, identifying 14, 15   |
| battery 16                                                     | TouchPad gestures                                | webcam, identifying 14, 15         |
| service door 16                                                | pinching 26                                      | Windows 7 operating system         |
| restoring the hard drive 80                                    | scrolling 26                                     | DVD 80                             |
| RJ-45 (network) jack, identifying                              | zooming 26                                       | Windows applications key,          |
| 13                                                             | TouchPad light, identifying 5, 6                 | identifying 9, 10                  |
|                                                                | TouchPad zone                                    | Windows logo key, identifying 9    |
| S                                                              | identifying 4                                    | 10                                 |
| screen brightness keys 27                                      | traveling with the computer 43,                  | wireless button 19                 |
| screen image, switching 27                                     | 88, 90                                           | wireless button, identifying 7, 8  |
| scrolling TouchPad gesture 26                                  | tray-load optical drive 58                       | wireless certification label 88    |
| security cable slot, identifying 12                            | troubleshooting                                  | wireless controls                  |
| security screw 42                                              | disc burning 96                                  | button 19                          |
| security, wireless 21                                          | disc play 95                                     | operating system 19                |
| serial number 88                                               | optical disc tray 93                             | wireless light 5, 6, 19            |
| serial number, computer 88                                     | optical drive detection 95                       | wireless network (WLAN)            |
| service door                                                   | troubleshooting, external display                | connecting 22                      |
| security screw 42                                              | 95                                               | corporate WLAN connection          |
| service door release latches 16                                | turning off the computer 36                      | 22                                 |
| service door, identifying 17                                   |                                                  | equipment needed 21                |
| setting password protection on                                 | U                                                | functional range 22                |
| wakeup 37                                                      | unresponsive system 36                           | public WLAN connection 22          |
| setting power options 36                                       | USB cable, connecting 49                         | security 21                        |
| setup of WLAN 21                                               | USB devices                                      | using 20                           |
| setup utility navigating and selecting 82                      | connecting 49 description 48                     | WLAN antennas, identifying 14,     |
| navigating and selecting 82 restoring factory settings 83      | removing 49                                      | 15                                 |
| sharing optical drives 61                                      | USB hubs 48                                      | WLAN device 20, 88                 |
| shutdown 36                                                    | USB legacy support 82                            | WLAN label 88<br>writable media 36 |
| Sleep                                                          | USB ports, identifying 12, 13                    | Willable Hedia 50                  |
| exiting 37                                                     | user password 63                                 | Z                                  |
| initiating 37                                                  | using                                            | zooming TouchPad gesture 26        |
| slots                                                          | external AC power 44                             | 200111111g Todolli ad gestare 20   |
| security cable 12                                              | power meter 38                                   |                                    |
| SoftPags, downloading 77                                       | power-neter 36                                   |                                    |
| software                                                       | portor caring states of                          |                                    |
| antivirus 70                                                   | V                                                |                                    |
| critical updates 70                                            | vents, identifying 13, 17                        |                                    |
|                                                                | VGA port, connecting 34                          |                                    |